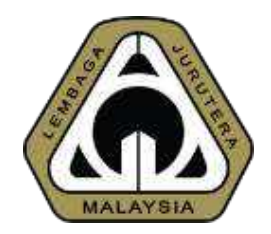

## **An Overview of New MyBEM Online Registration System (MyBEM) (Registered Persons)**

### **Presented by: Ir. Dr. MEGAT ZUHAIRY BIN MEGAT TAJUDDIN BEM Registrar**

Date: 30<sup>th</sup> March 2021

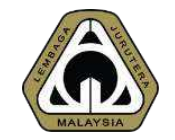

## **OUTLINE OF PRESENTATION**

- **1. Introduction**
- **2. Basics**
- **3. Beyond Basics**
- **4. Future Possibilities**
- **5. Demo & Q&A**

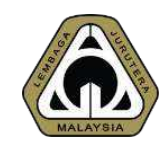

## **ACRONYM**

- **AC – Accredited Checker**
- **BiMS – BEM Information Management System**
- **CCC – Certificate of Completion & Compliance**
- **CPD – Continuing Professional Development**
- **ECP – Engineering Consultancy Practices**
- **EngTech – Engineering Technologist**
- **GE – Graduate Engineer**
- **IHL – Institution of Higher Learning**
- **IOW – Inspector of Works**
- **PAE – Professional Assessment Examination**
- **PCE – Professional Competency Examination**
- **PE – Professional Engineer**
- **PEPC – Professional Engineer with Practicing Certificate**

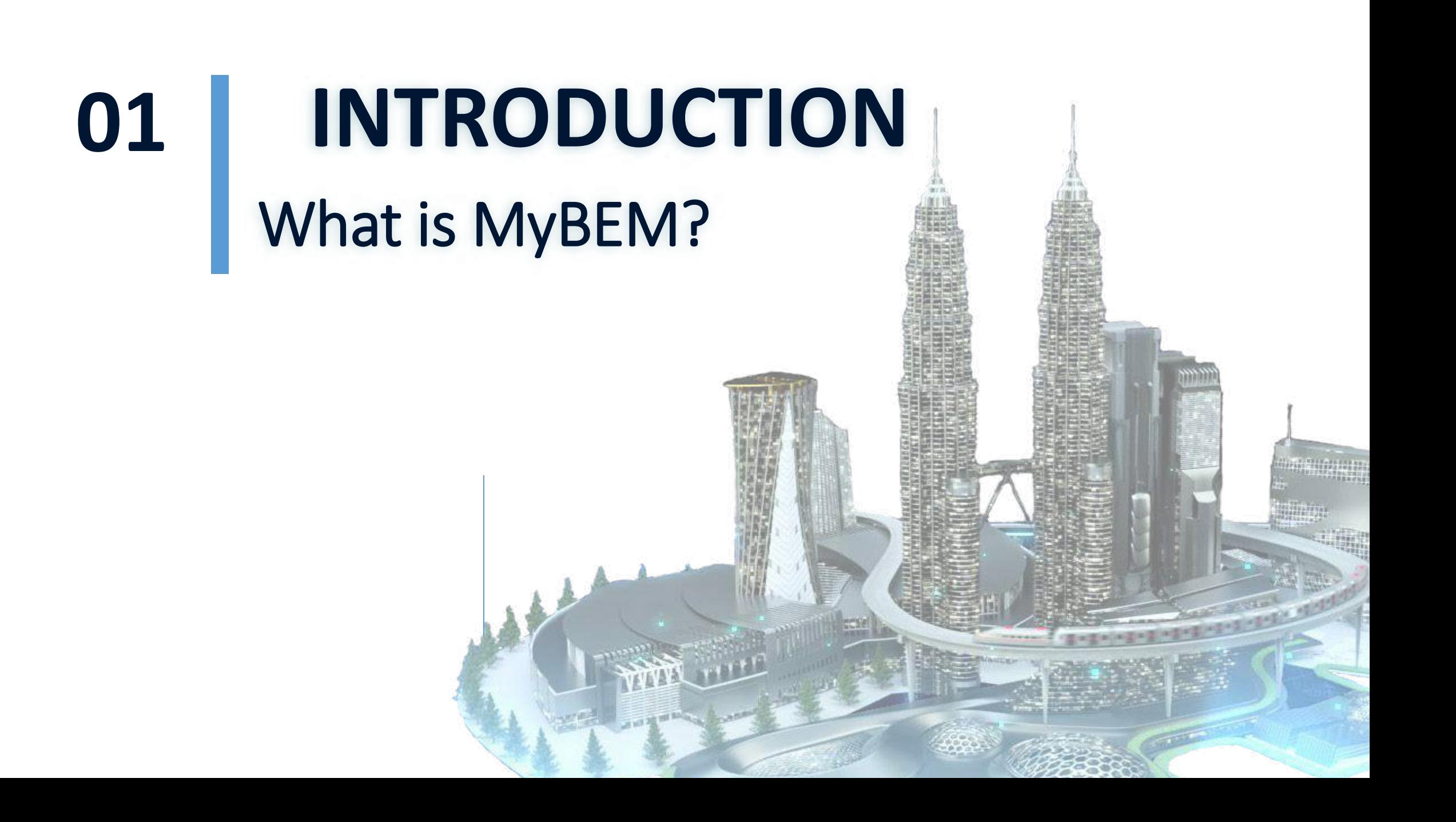

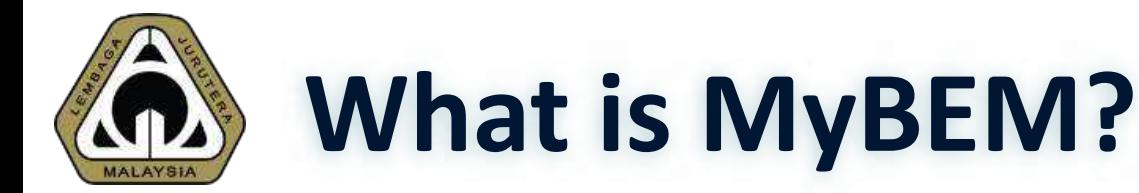

**Fully integrated online registration and renewal system and CPD system covering:** 

### **Registered Persons**

 **IOW, EngTech, GE, PE, PEPC, AC & ACPE e-Bulk Online Registration for IOW, EngTech & GE CPD & CPD Audit**

### **Engineering Consultancy Practices**

**Body Corporate Multi Disciplinary Practices Partnership Sole Proprietorship**

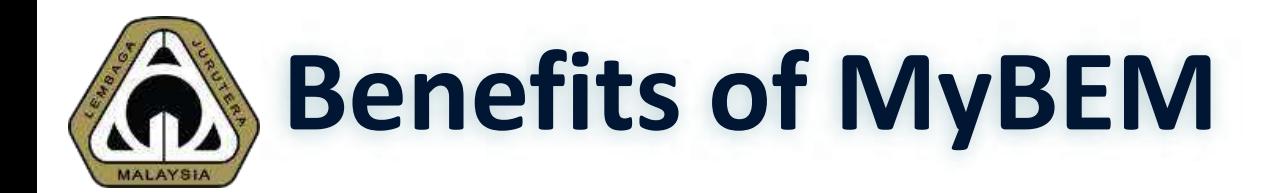

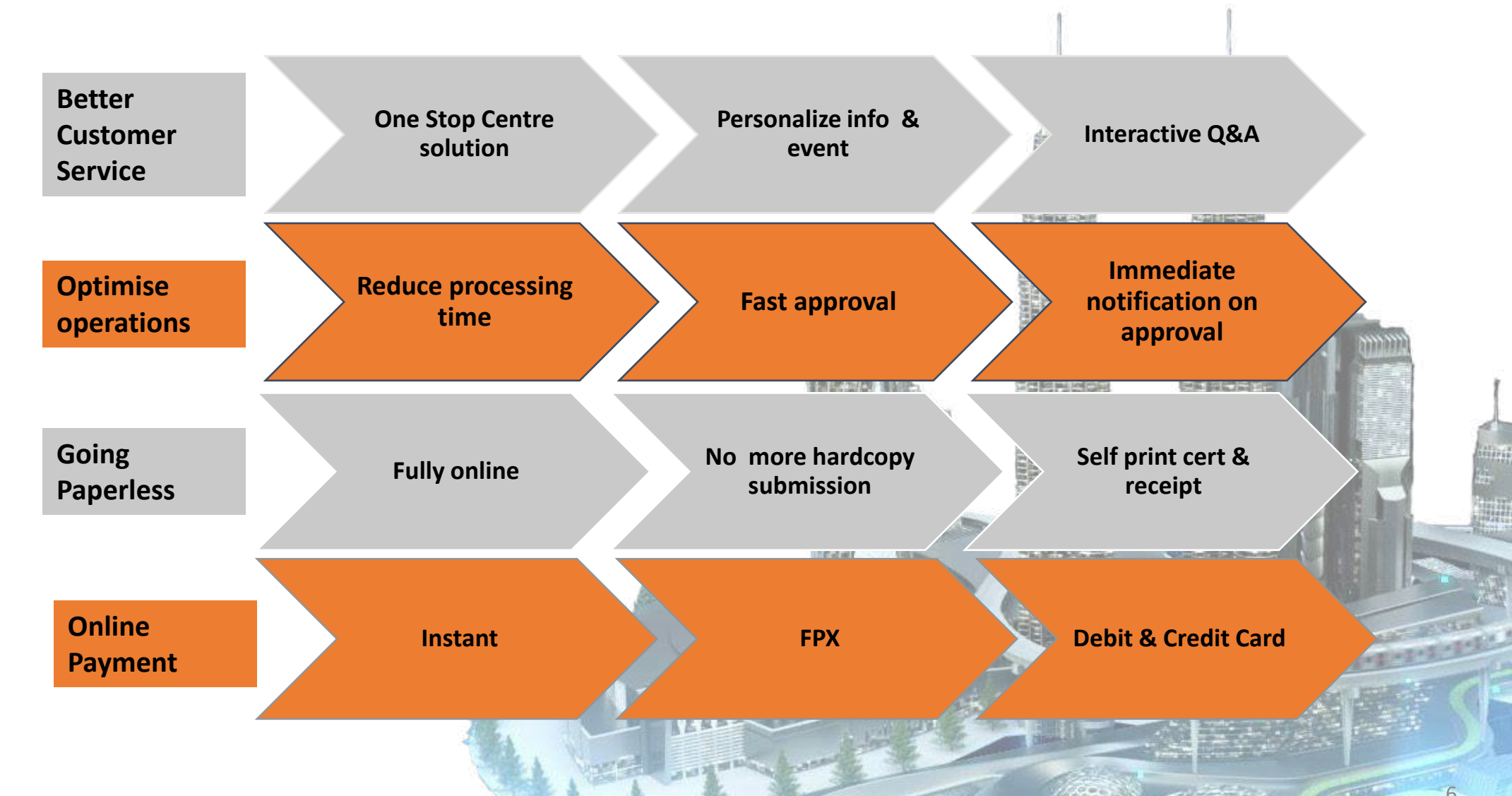

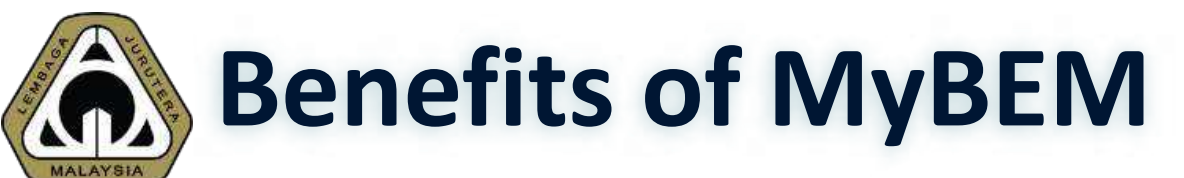

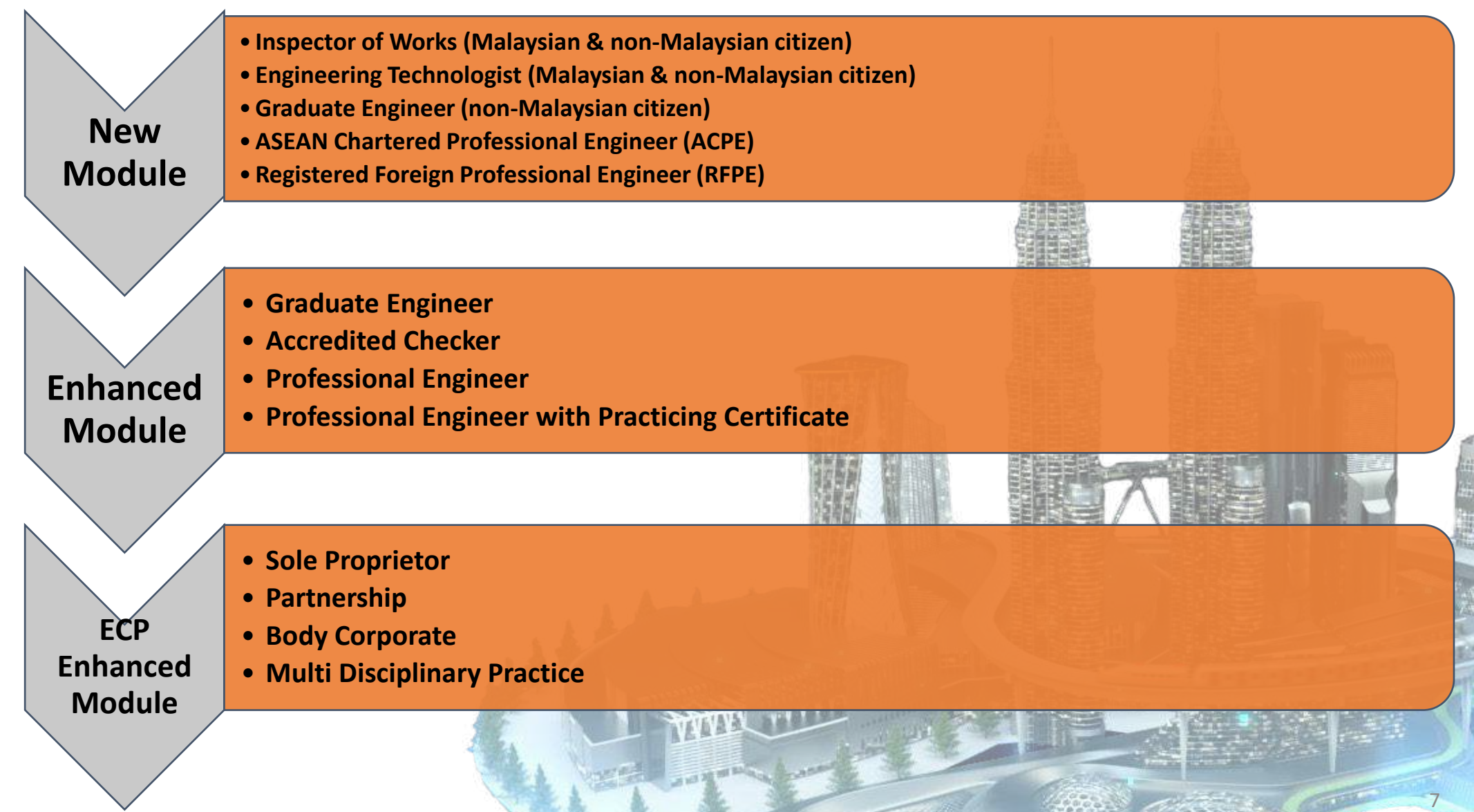

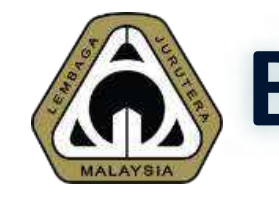

## **Benefits of MyBEM**

### - eBulk Online Submission by IHLs

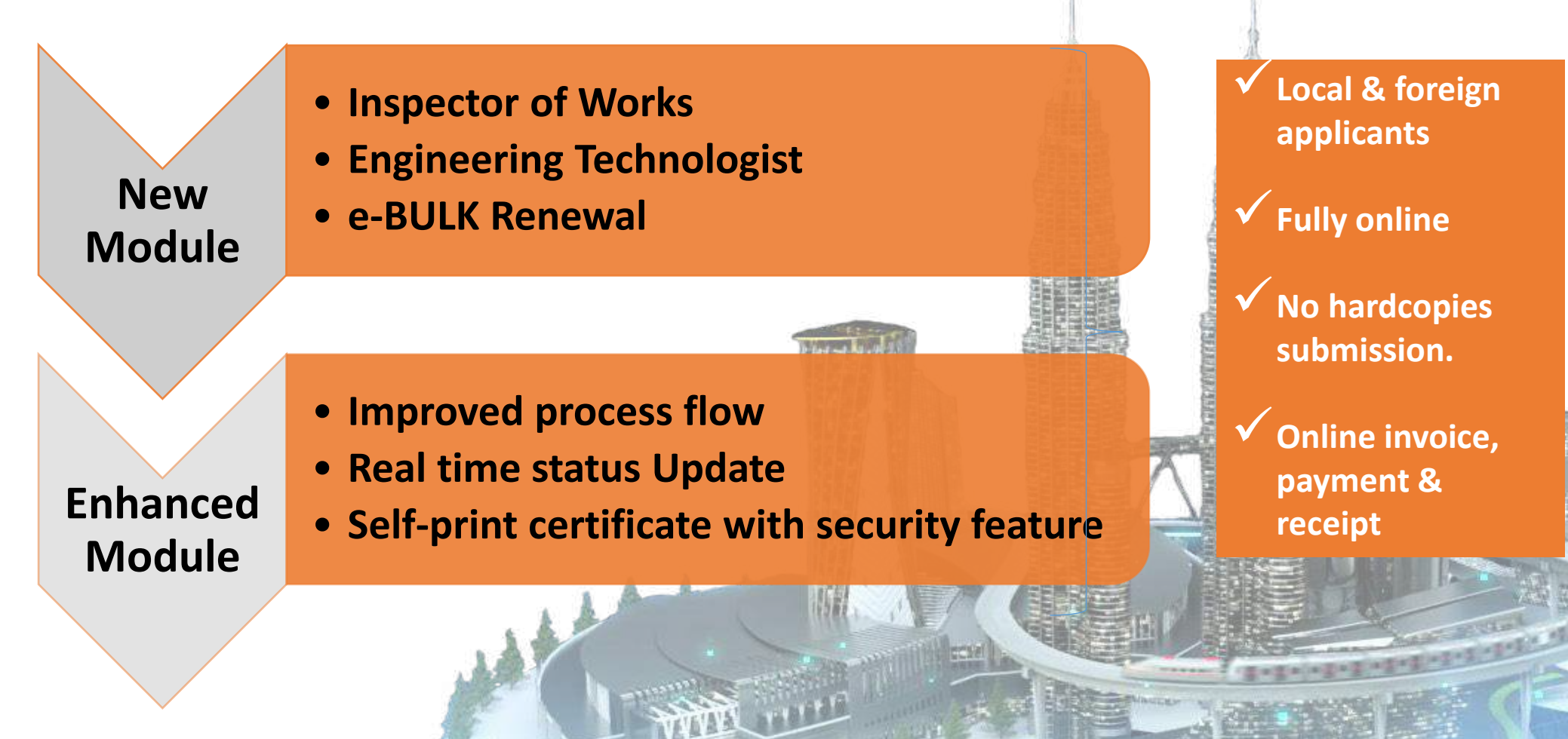

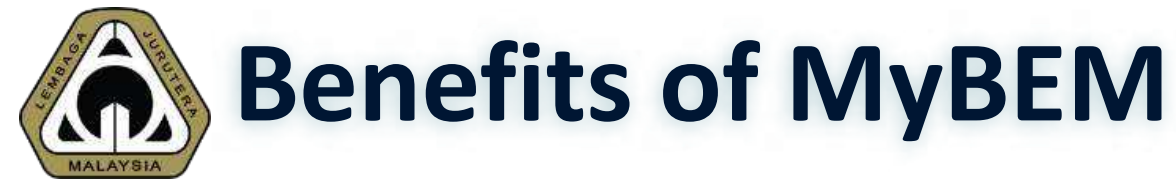

### - Complaint Against Registered Persons & ECP

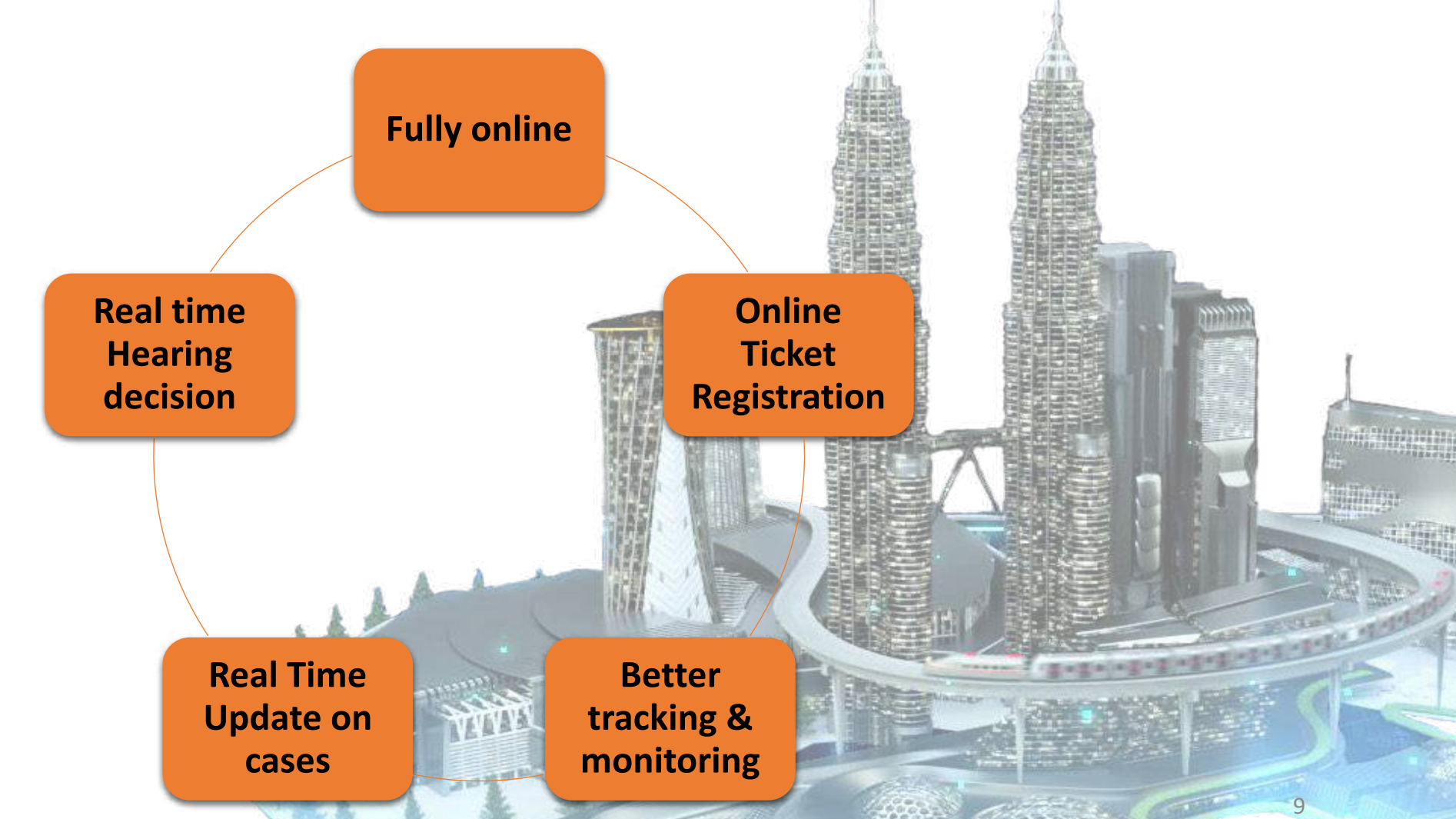

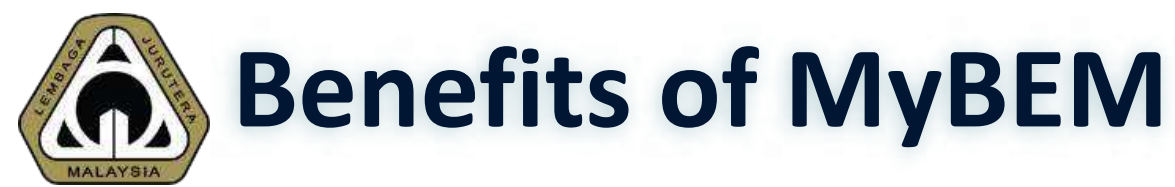

- Examination System

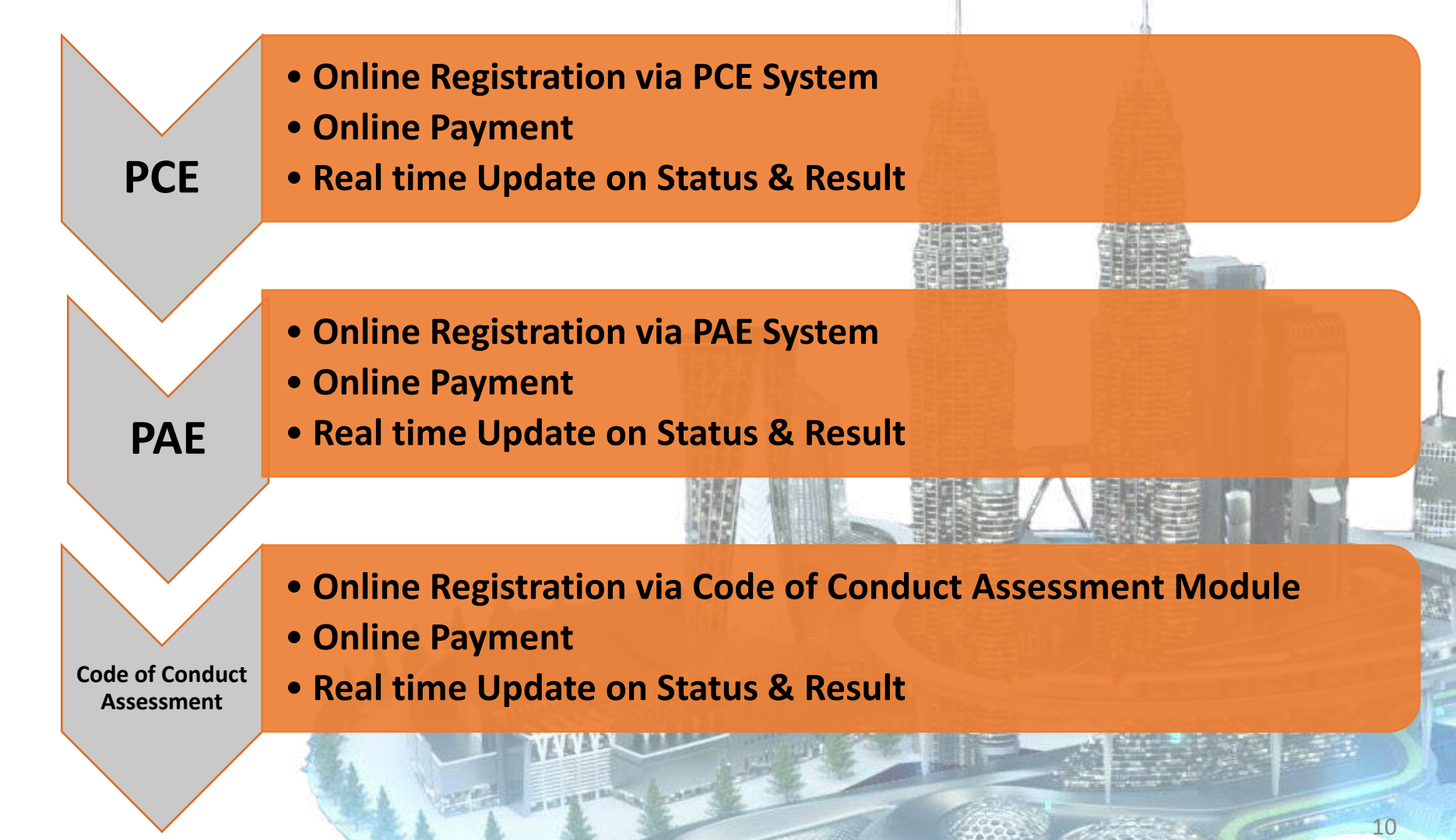

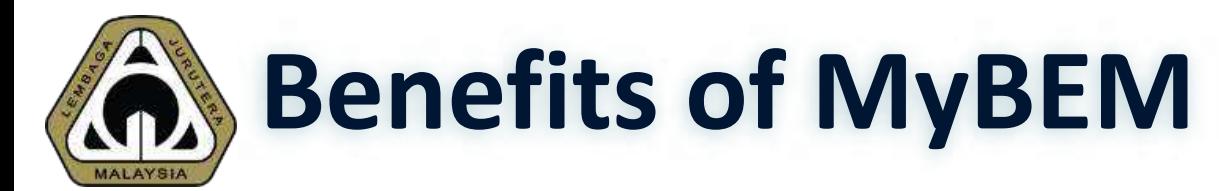

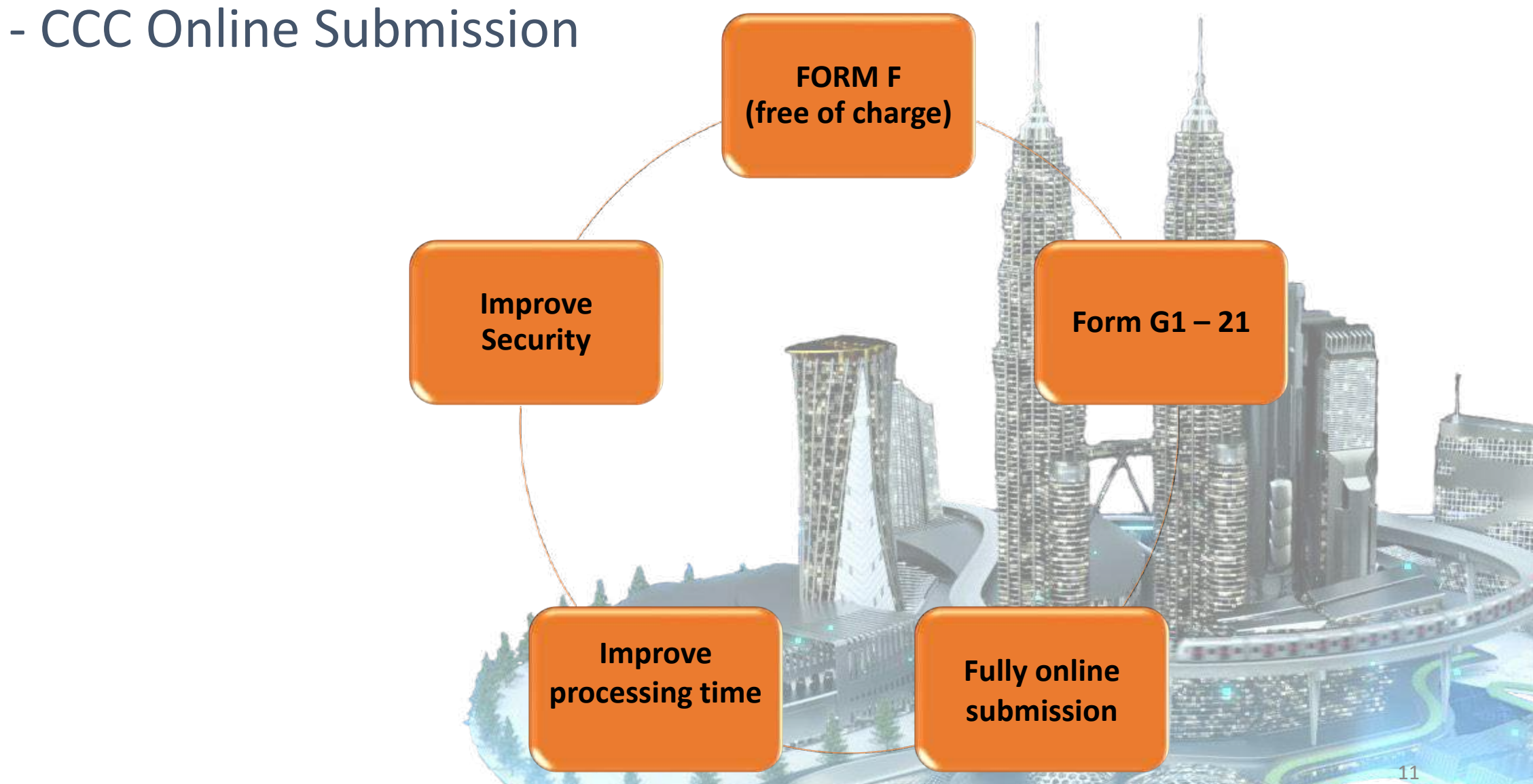

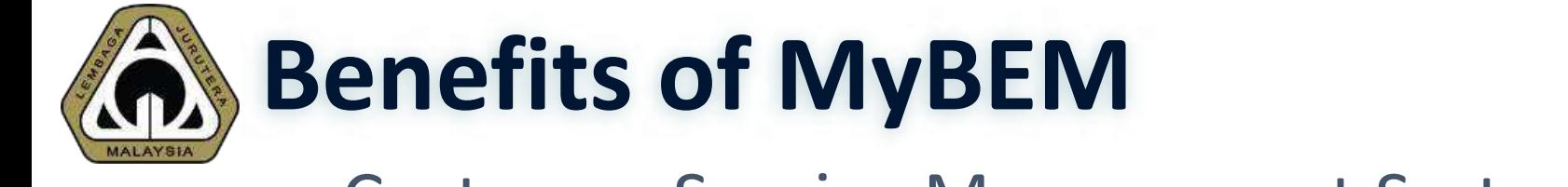

### - Customer Service Management System

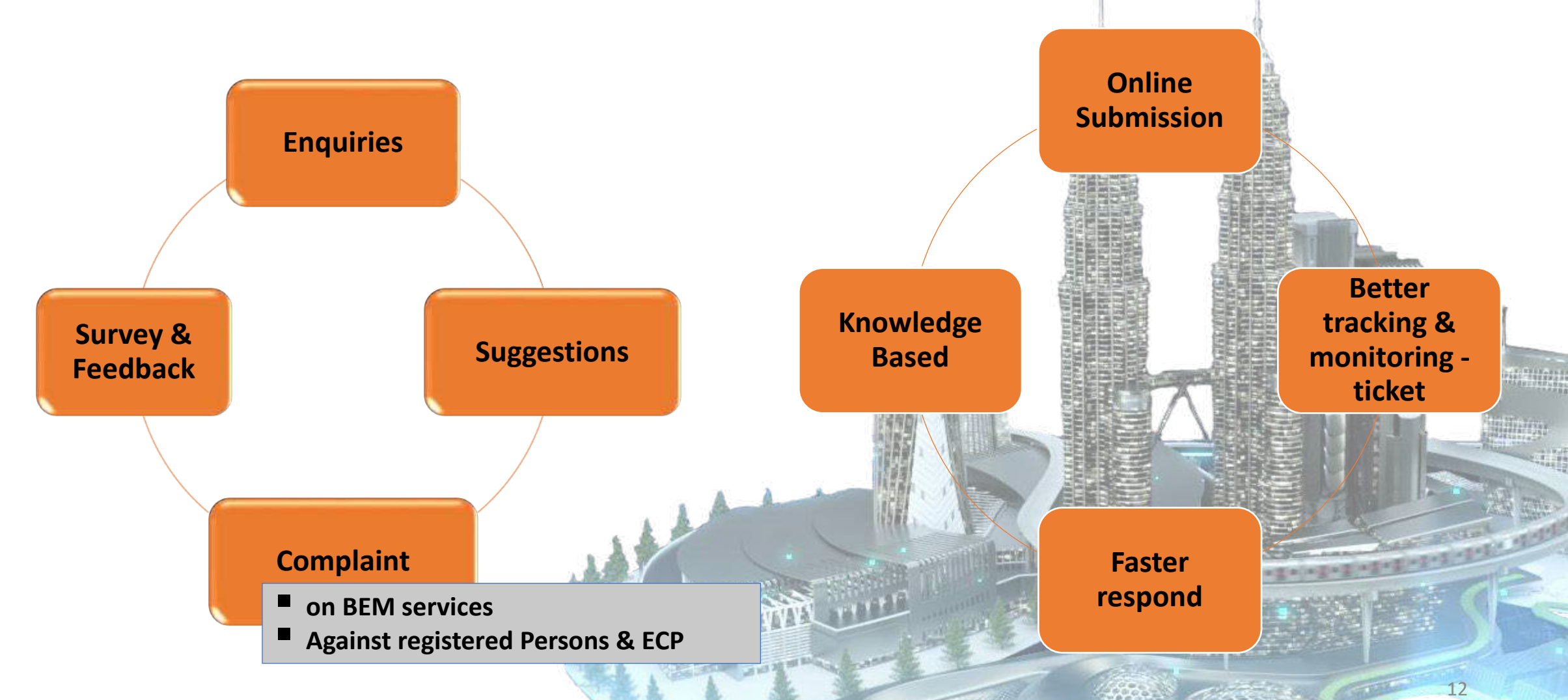

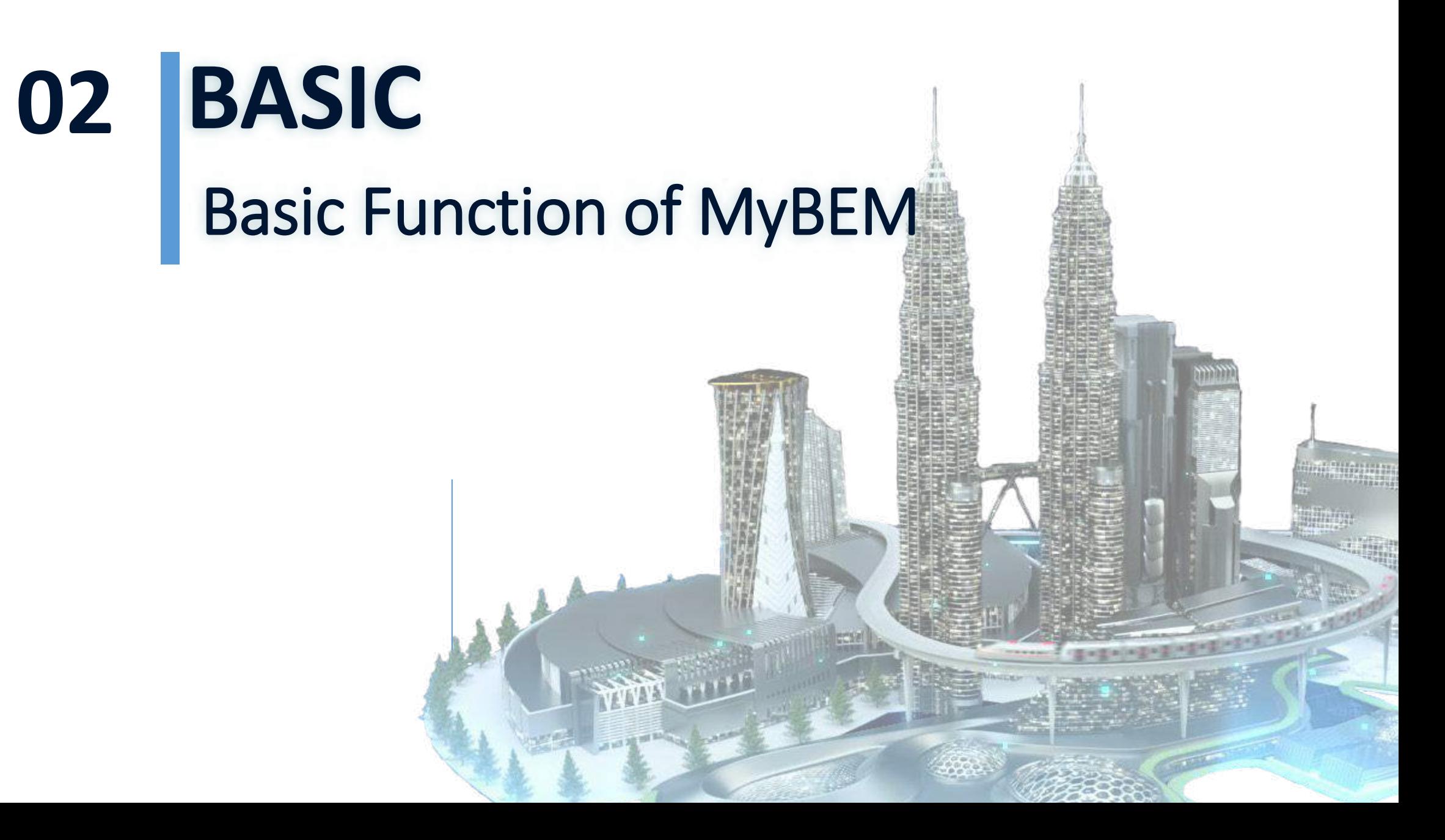

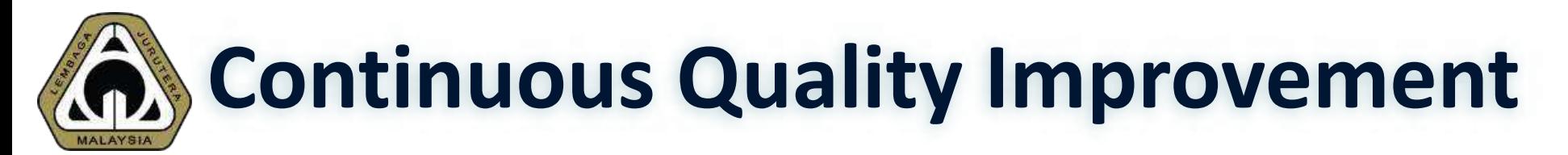

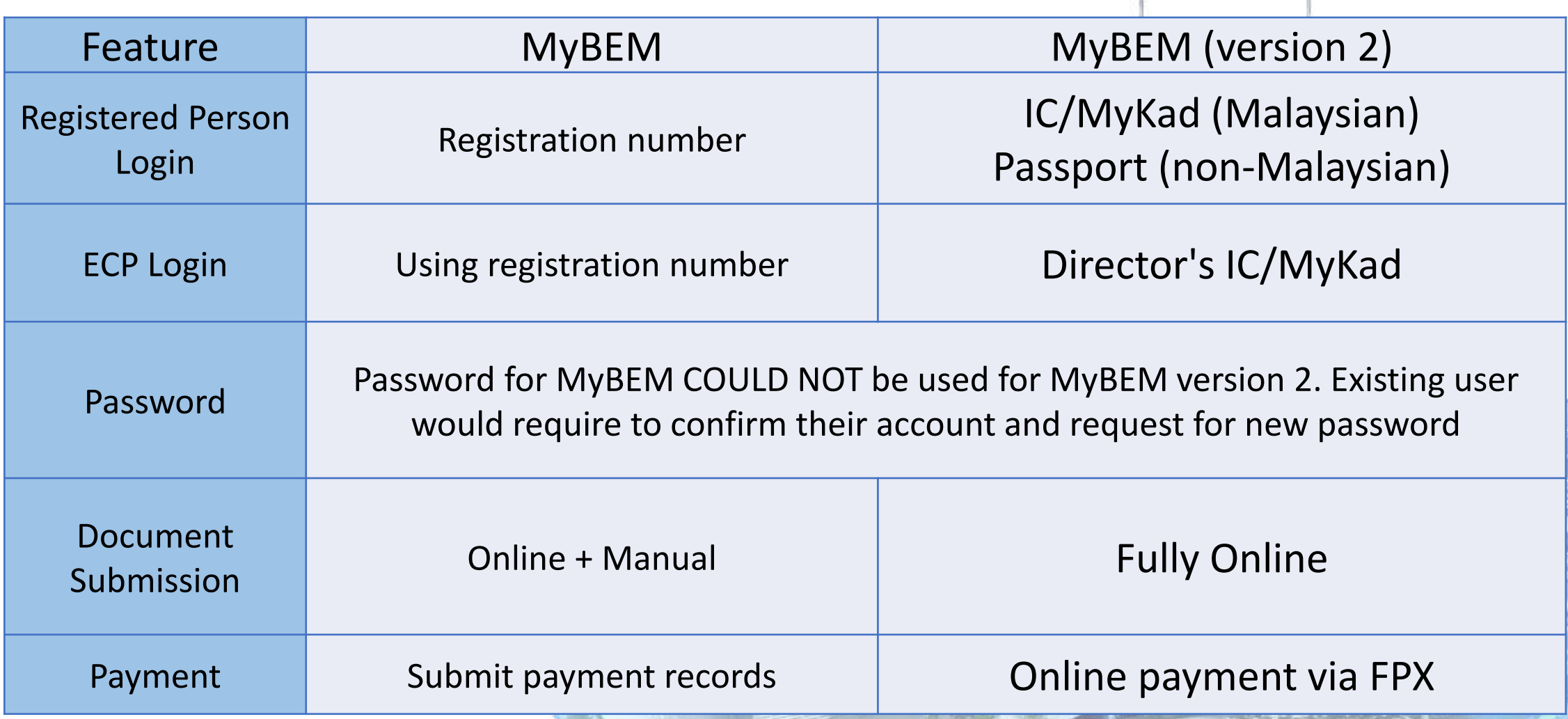

## **Interface – Login Page**

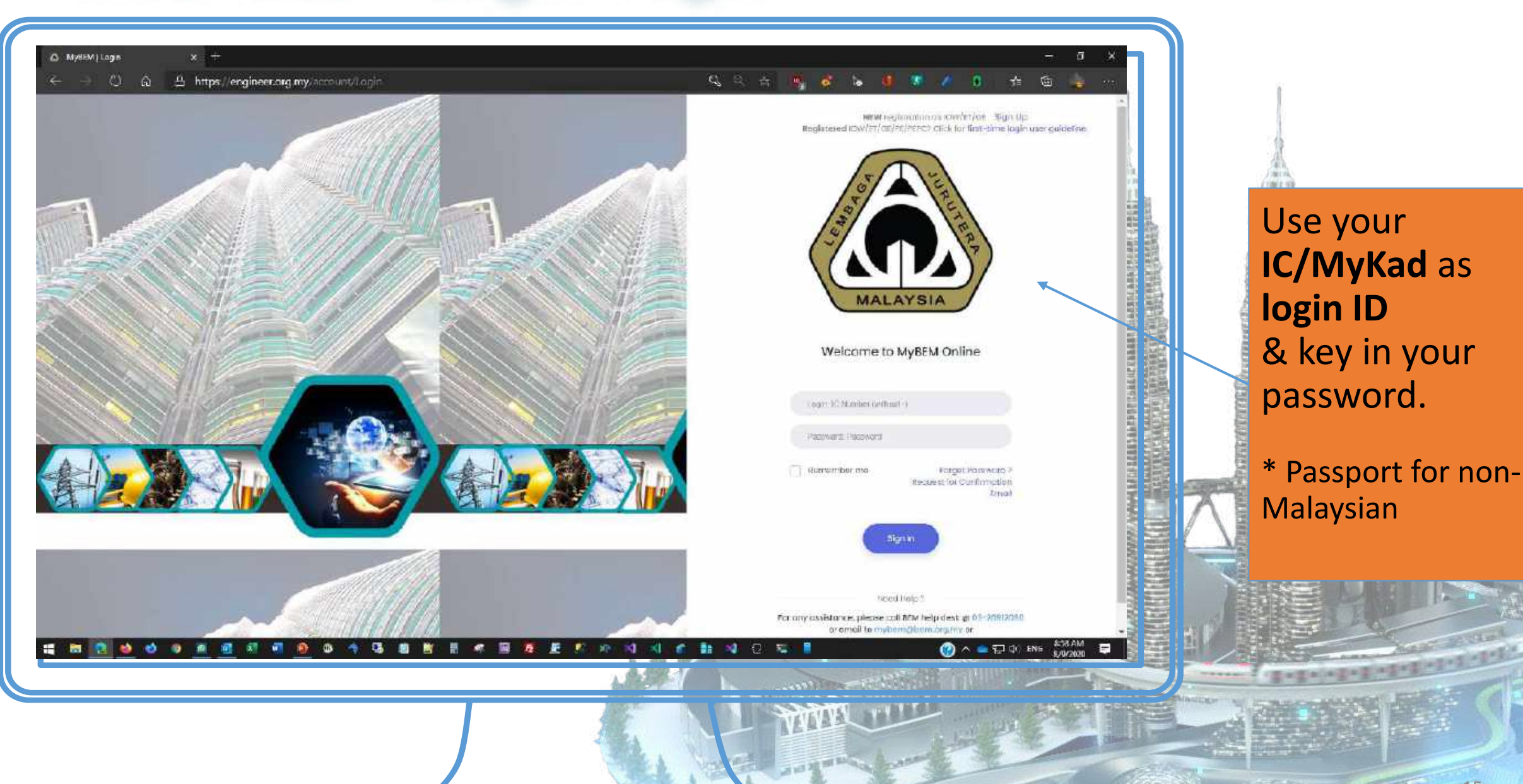

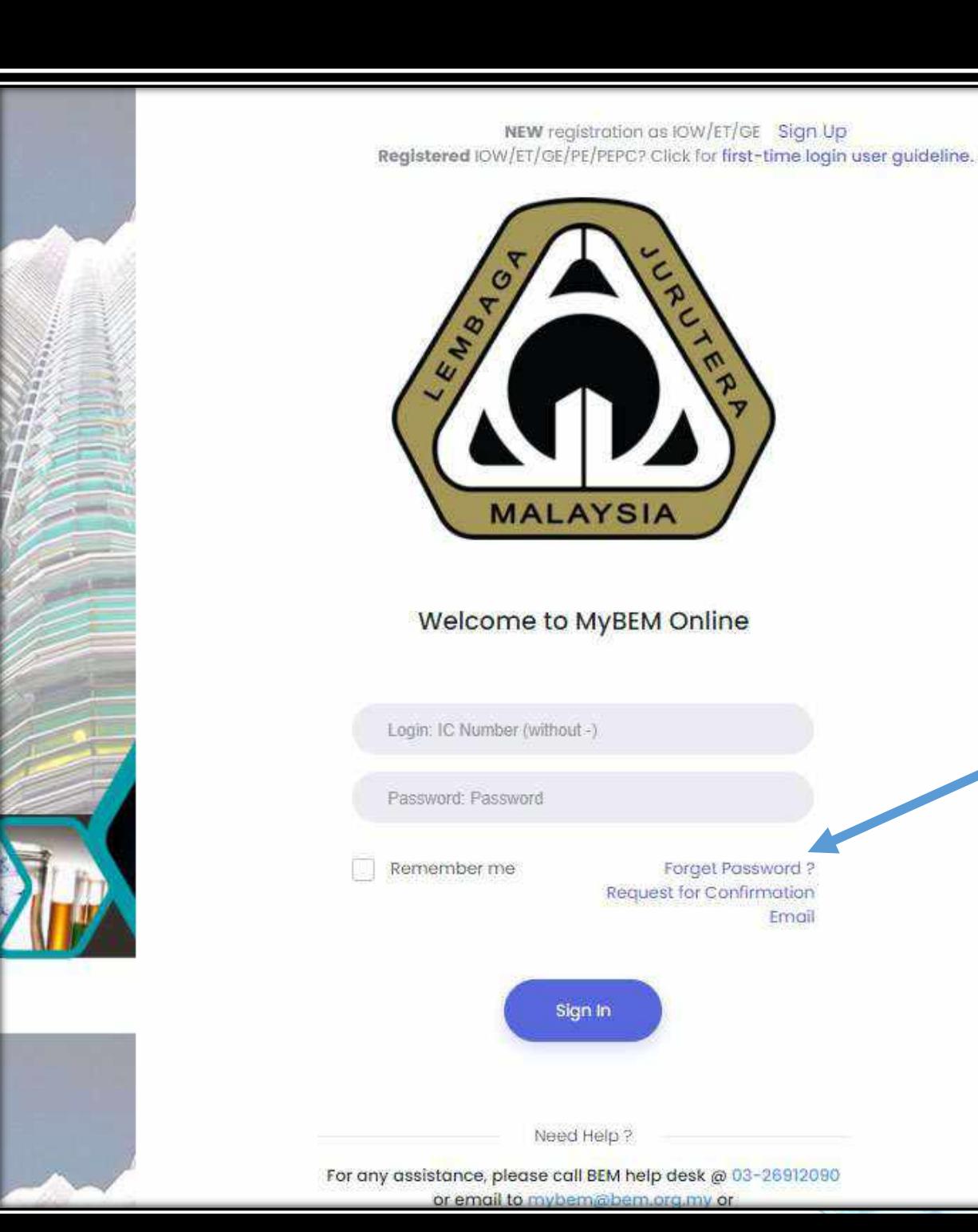

Email

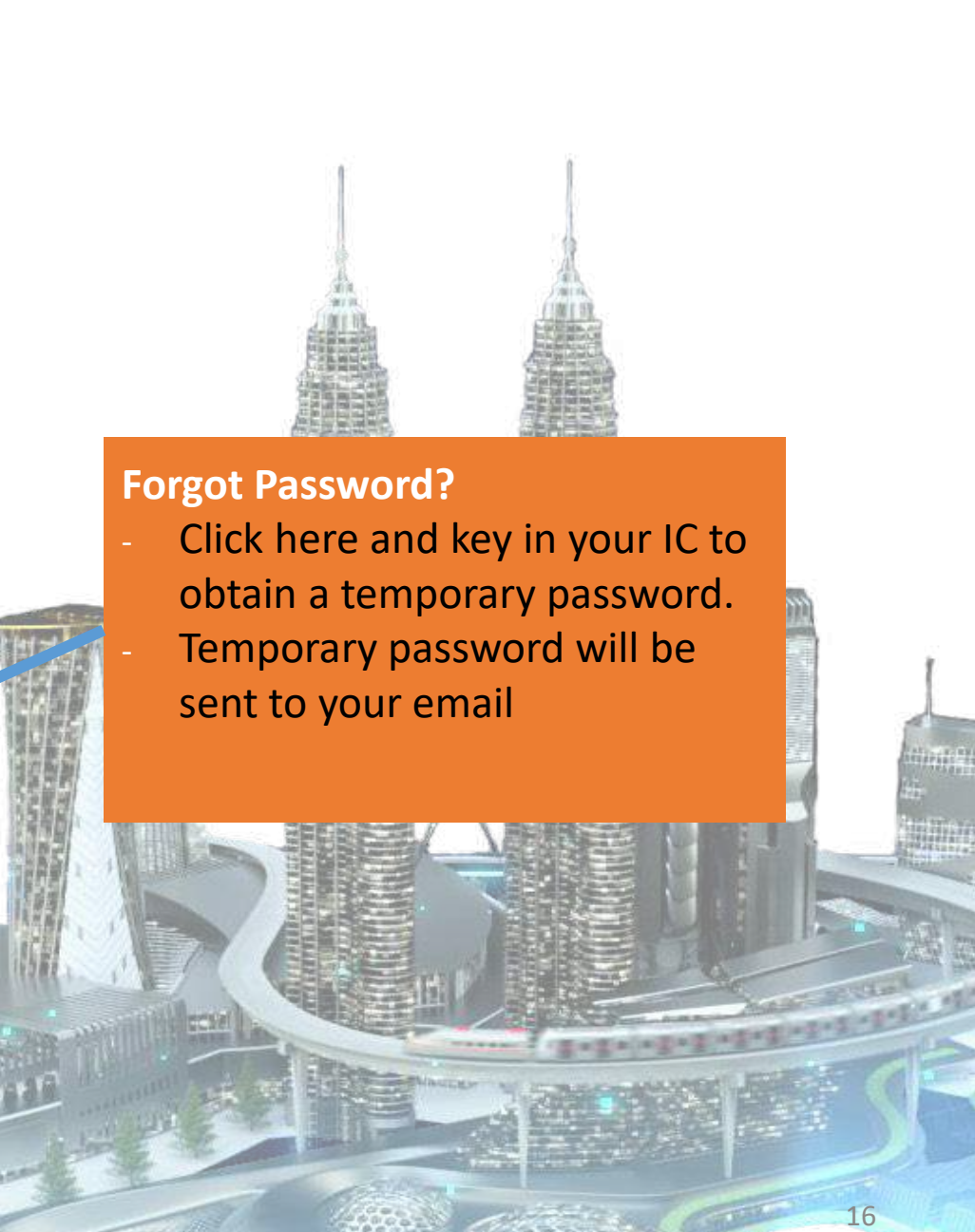

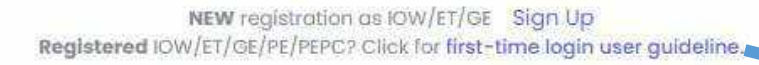

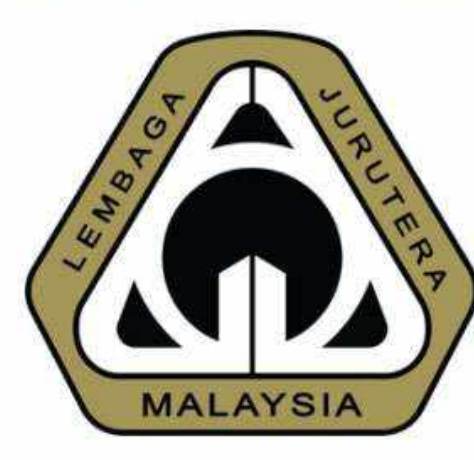

#### Welcome to MyBEM Online

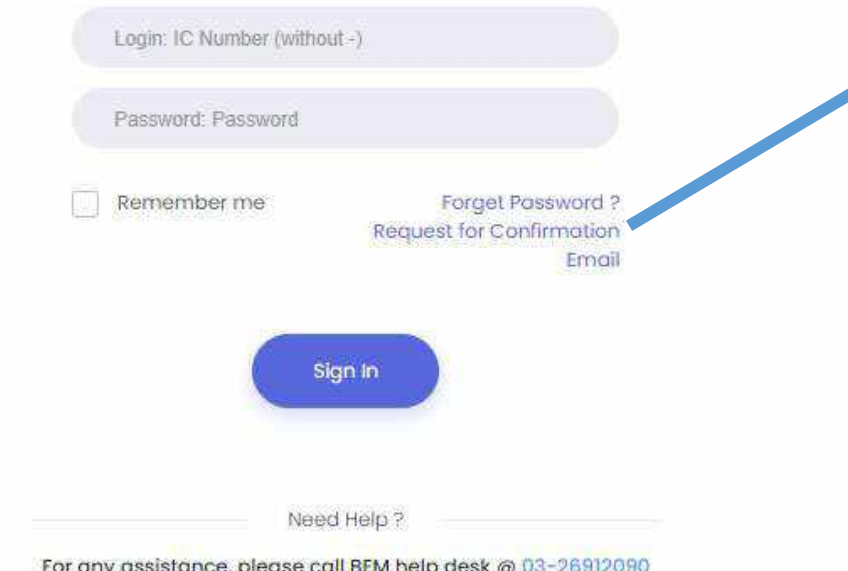

#### **Sign Up**

- Applicable for **first time/new users.**
- Click **to sign up**.
- Existing engineer that have their registration number already have an existing account in the system

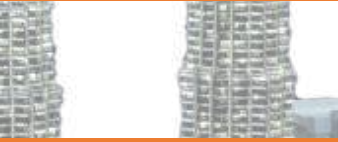

17

#### **Request for Confirmation Email**

- Applicable for **existing engineers but have never login** to new MyBEM.
- Click to request confirmation email.
- Receive email, click link & set new password.
- Login to the new MyBEM.

## **Common Issues for Login**

- 1. I'm unable to login
- 2. I forgot my password/login
- 3. I did not receive any email from the system. (either for confirmation link, password etc.)

## **Solution**

- 1. Please check whether you already confirm your account. If not please proceed to click **"Request for Confirmation Email"**
- 2. Please use the "**Forgot Password?"** utility to obtain your temporary password
- 3. Please check your **SPAM or JUNK** folder. If not, please search for our email, [mybem@bem.org.my.](mailto:mybem@bem.org.my) Some company or university block MyBEM email. In this case, please email to [mybem@bem.org.my](mailto:mybem@bem.org.my) and request to change your email to others such as gmail or Hotmail.

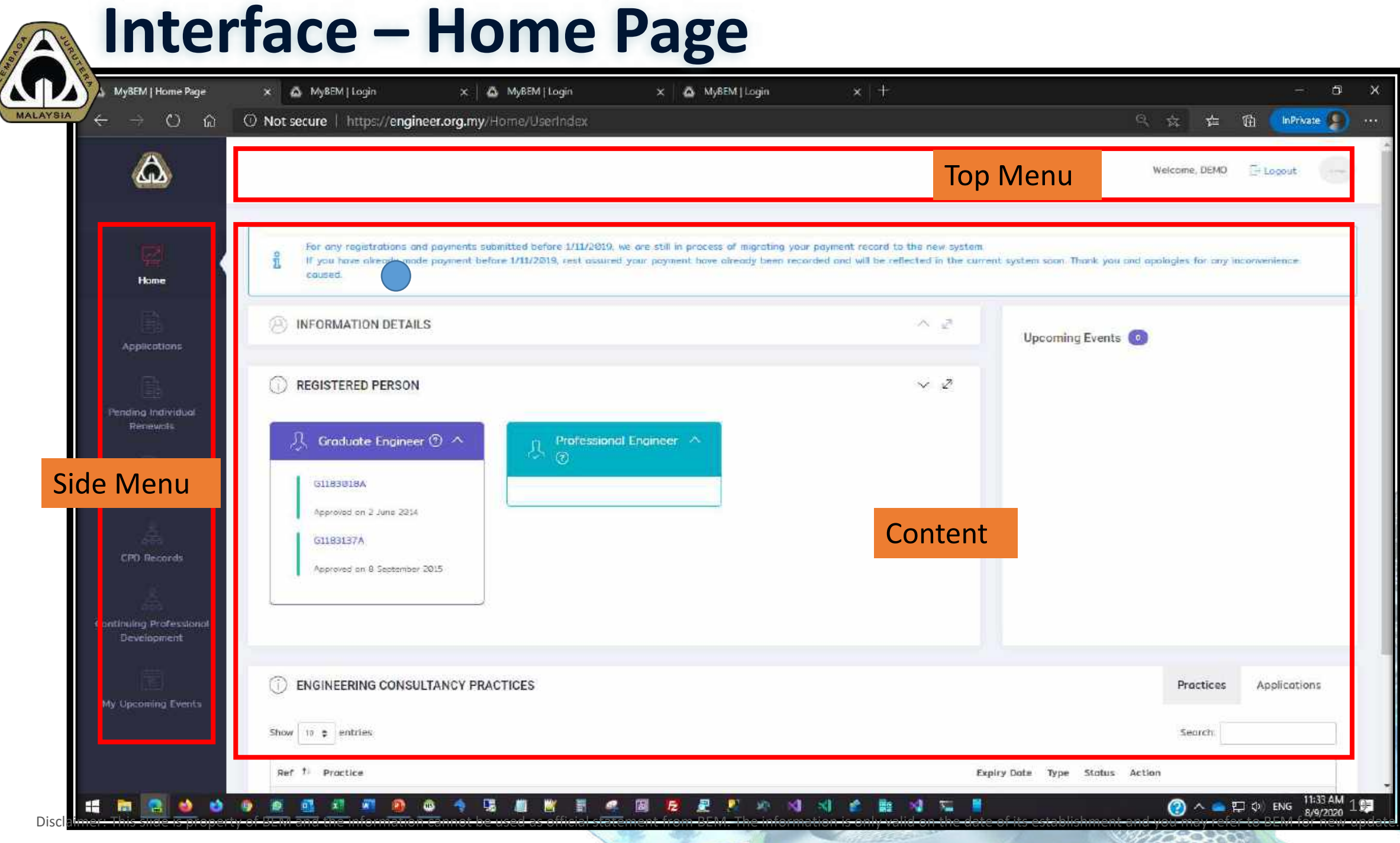

HAGH III

M.  $\sim$ 

## **Interface – Home Page – Top Menu - Profile**

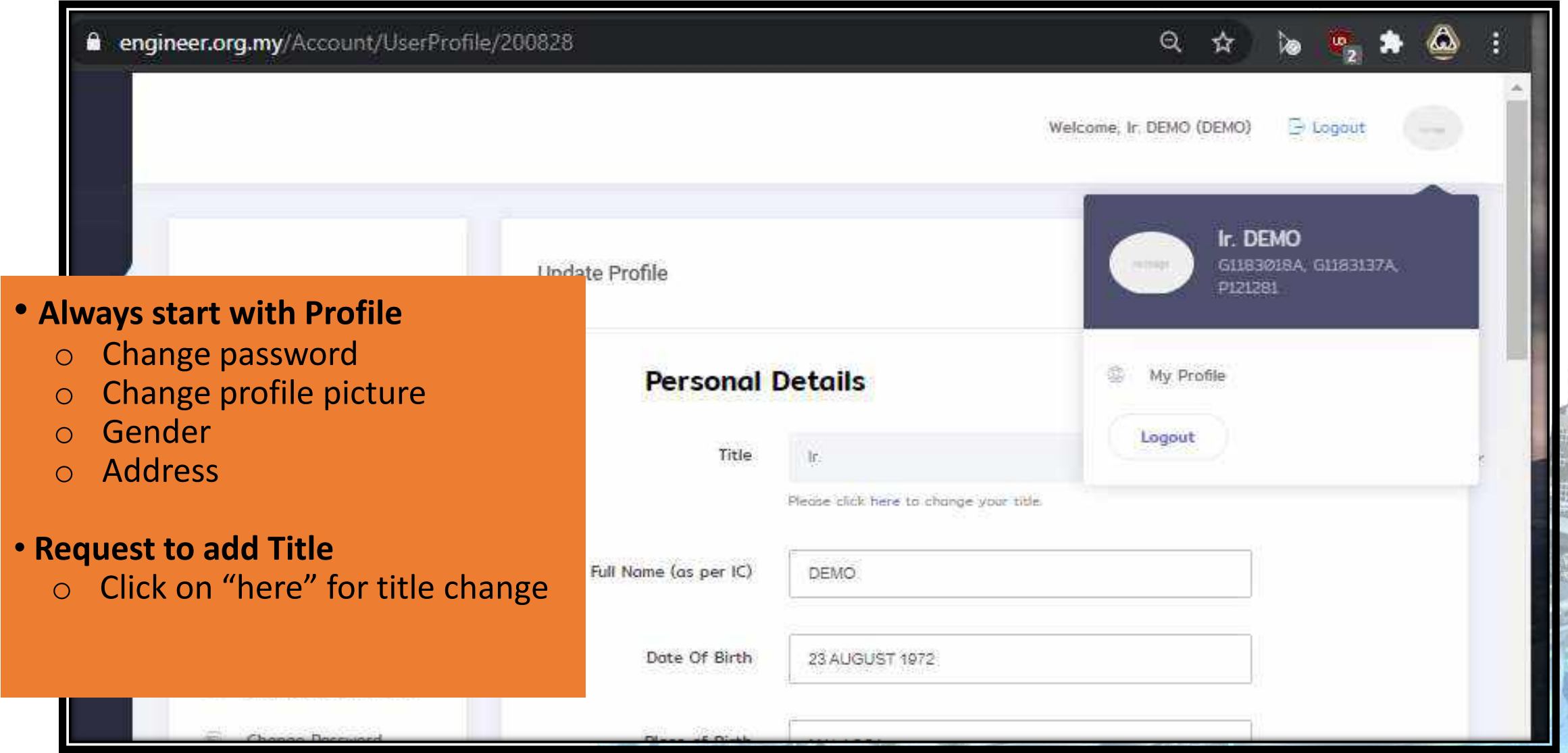

Disclaimer: This slide is property of BEM and the information cannot be used as official statement from BEM. The information is only valid on the date of its establishment and you may refer to BEM for new update.

20

### **Interface – Home Page – Top Menu - Profile**

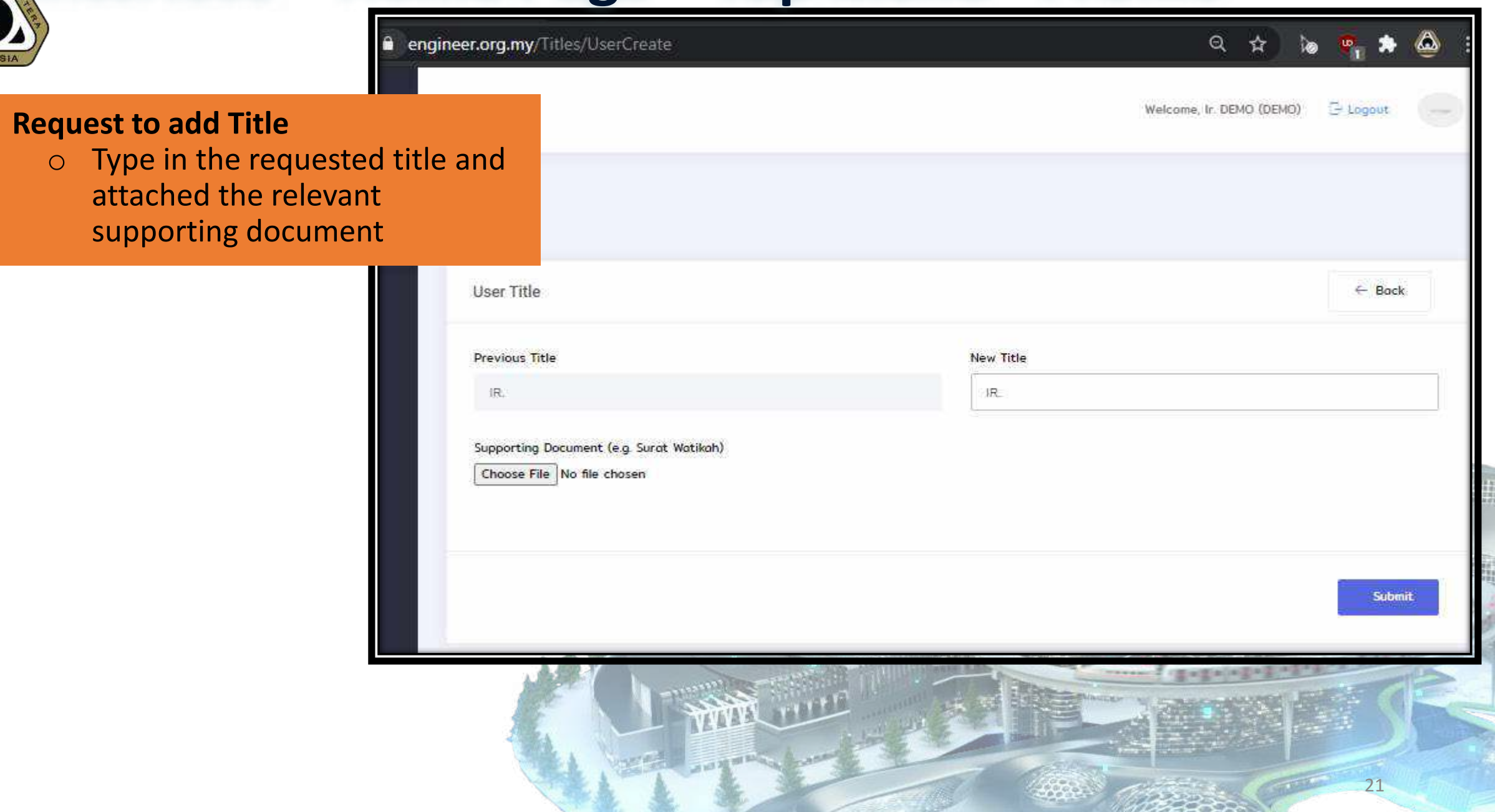

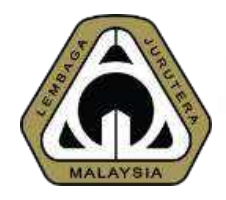

### **Interface – Home Page – Side Menu**

Home

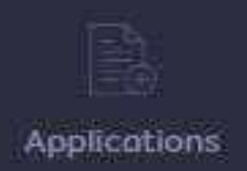

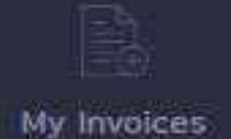

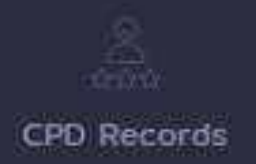

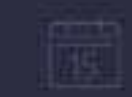

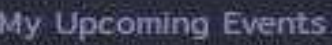

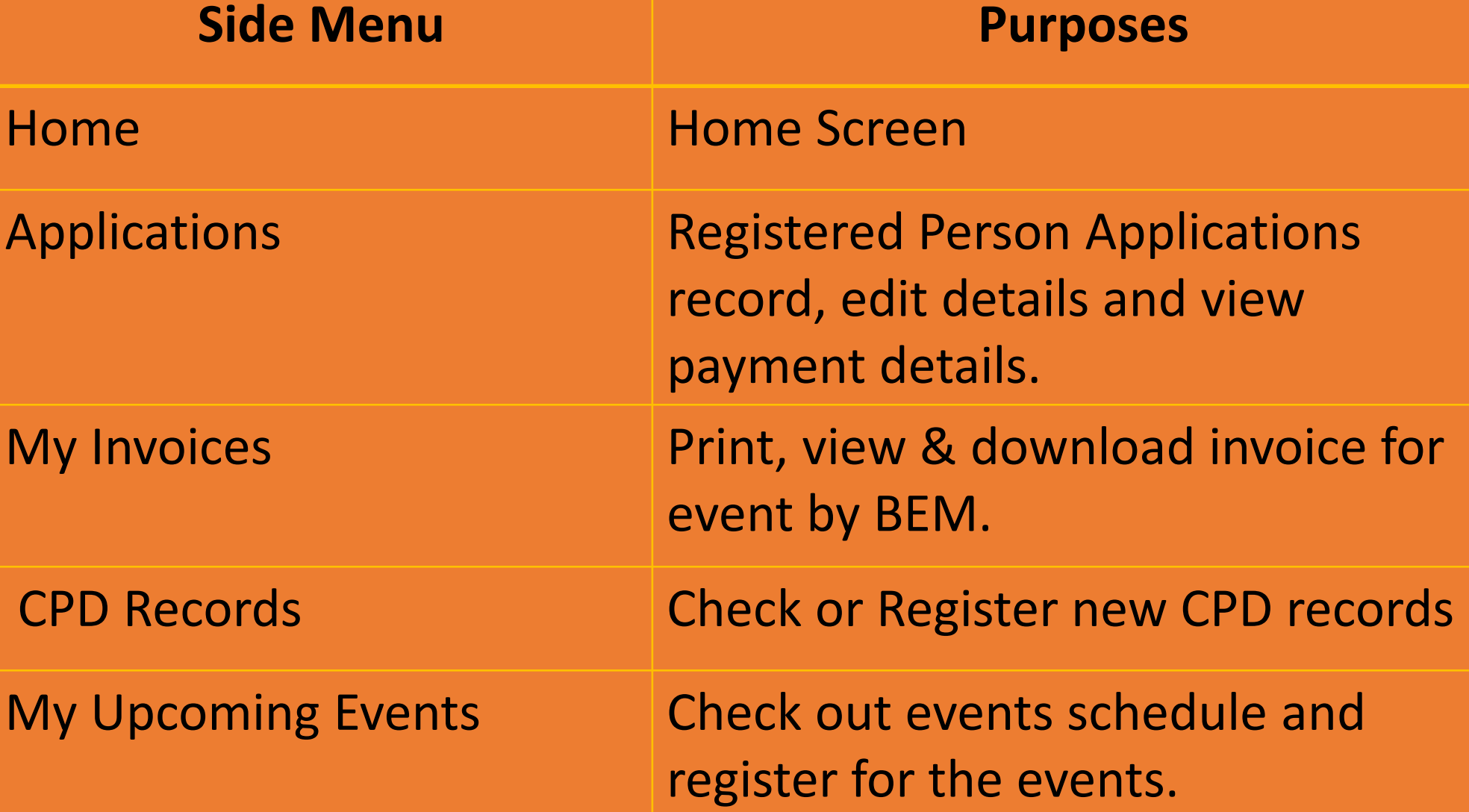

22

## **Interface – Home Page – Registered Person**

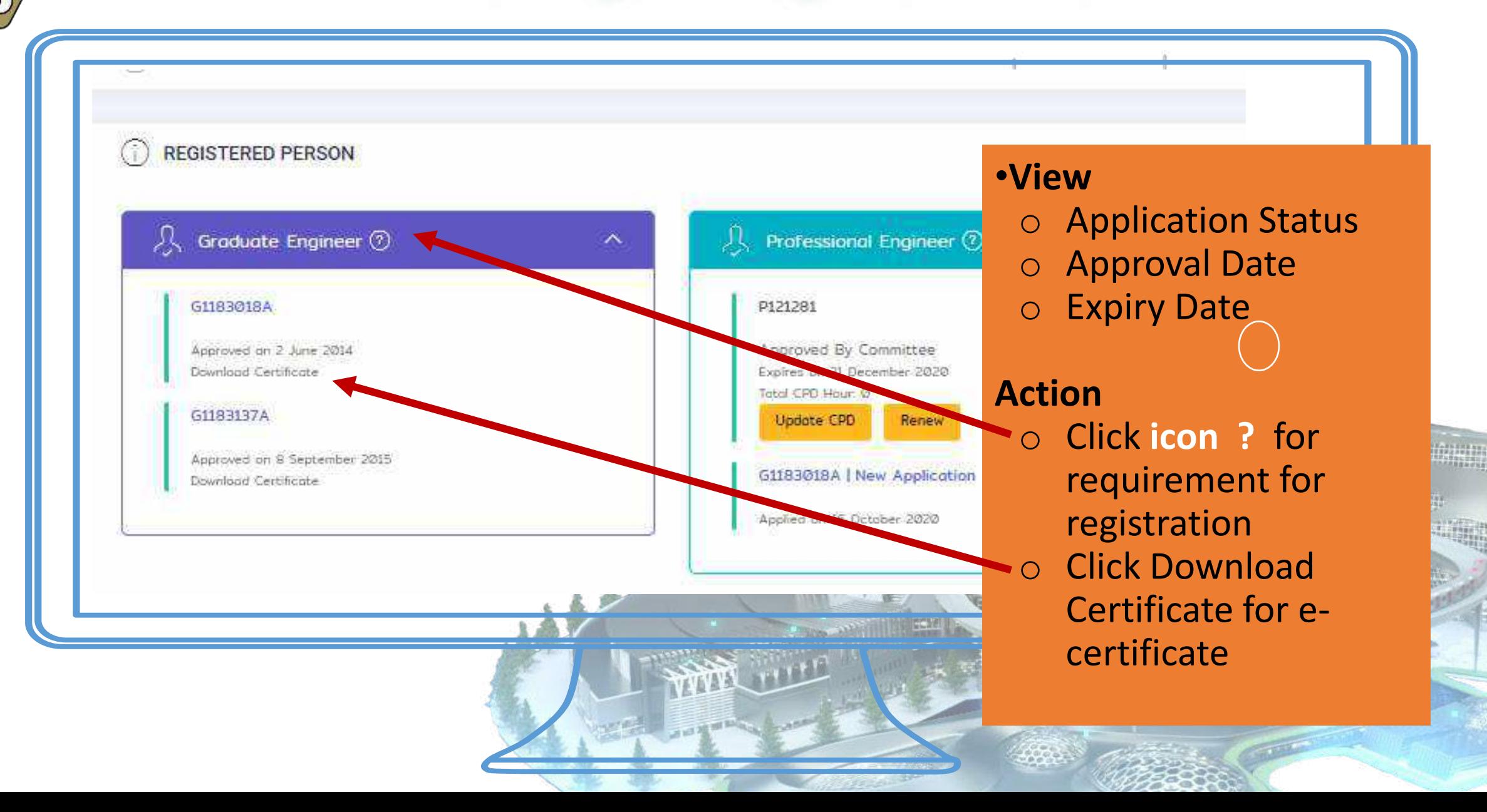

## **Interface – Home Page – Registered Person**

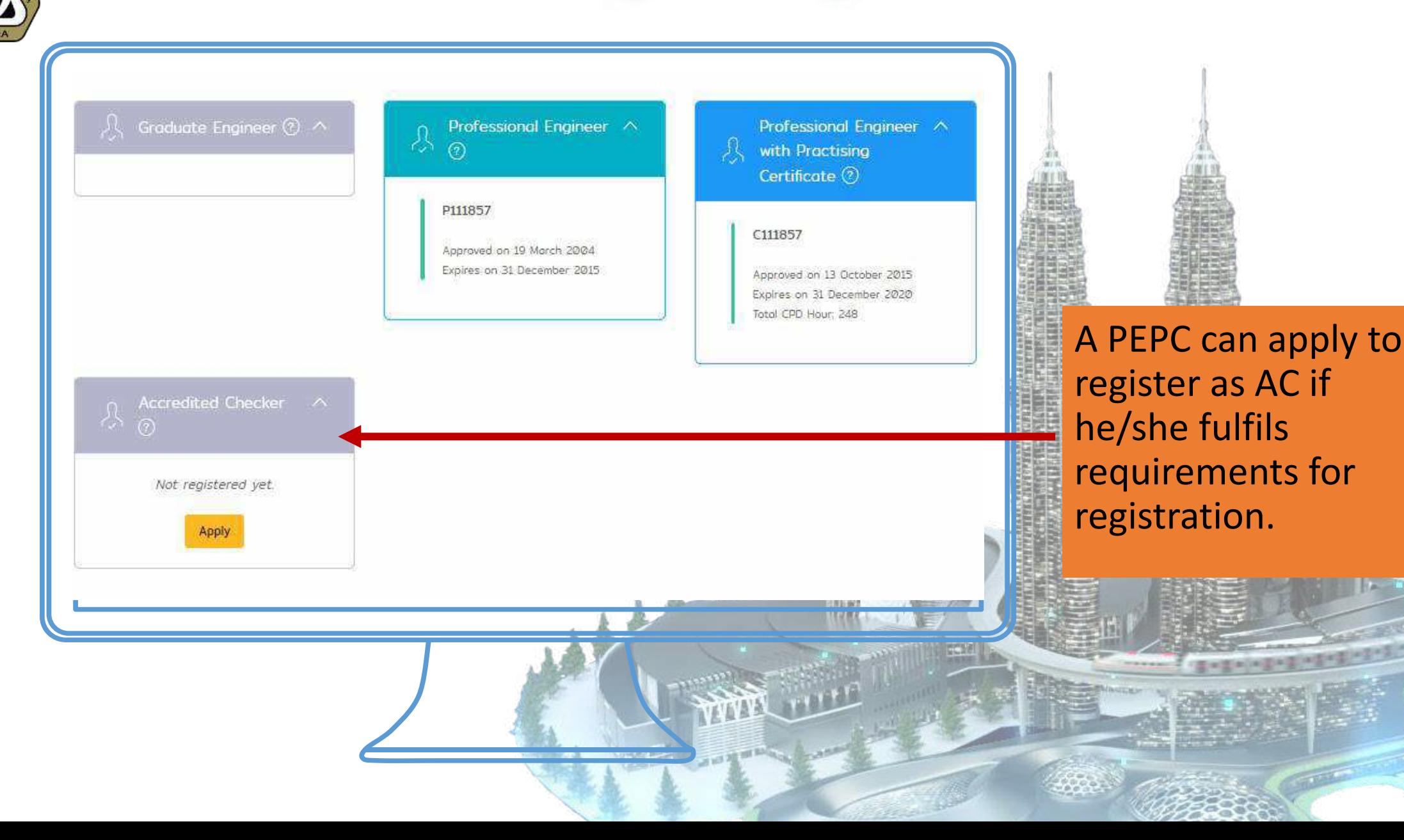

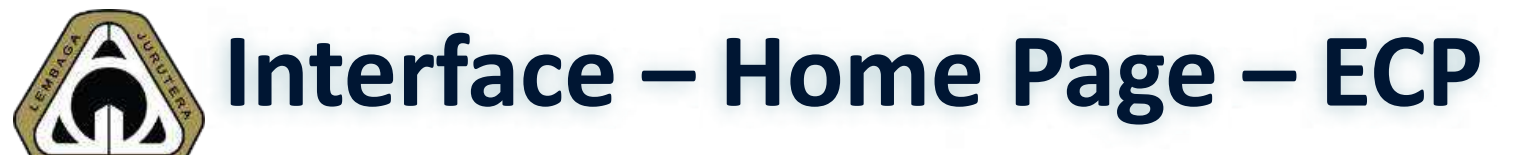

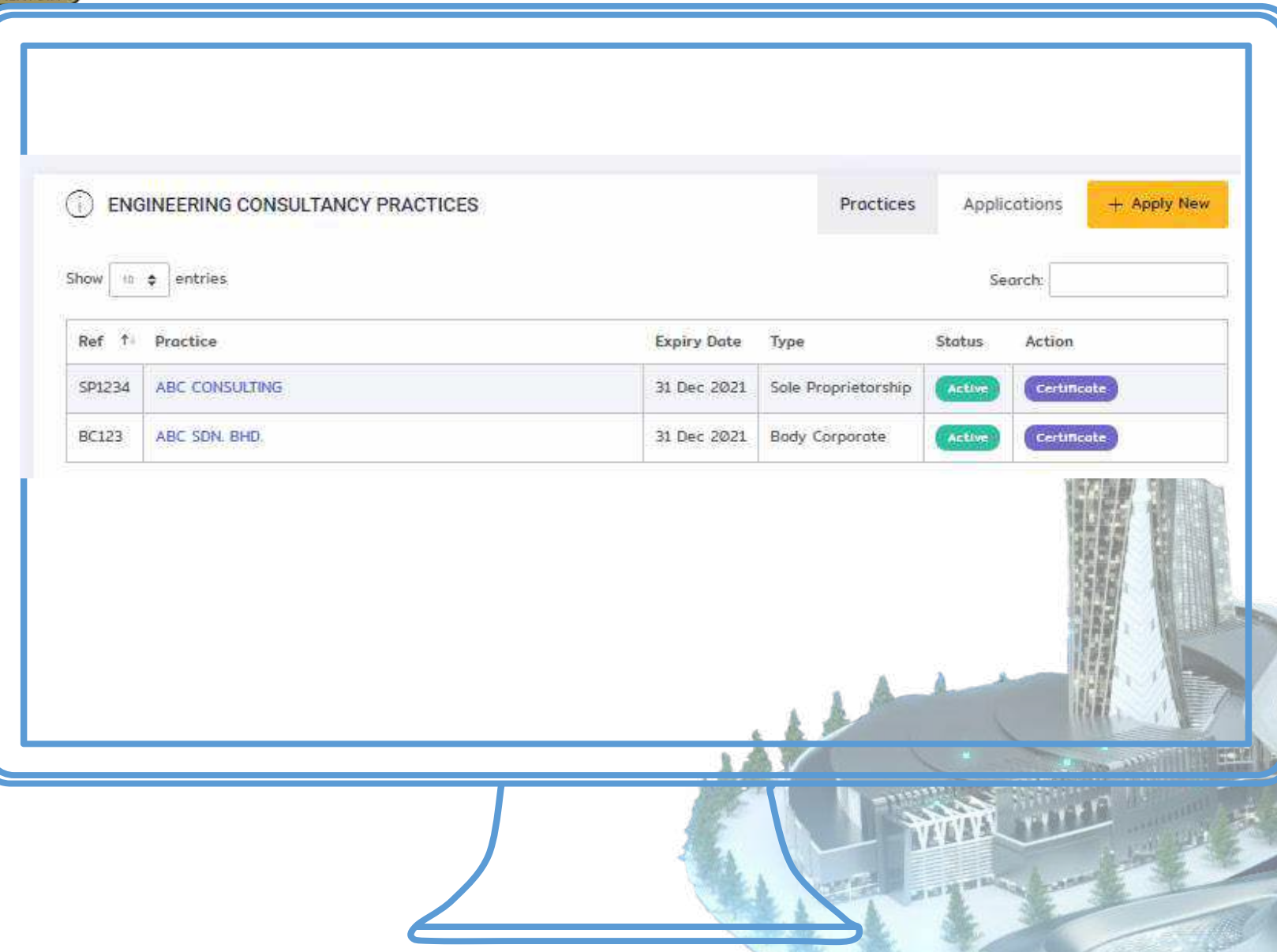

**As Director of an ECP, you will be able to:**

#### **View**

- Application Status
- Approval Date
- **Expiry Date**

#### **Action**

- Apply
- **Print Certificate**

## **Common Issues for Login**

- 1. Once login, I'm unable to view any registration even though I'm already an approved IOW/ET/GE/PE/PEPC
- 2. Some functions are not available
- 3. How to print certificate
- 4. How to print receipt

## **Solution**

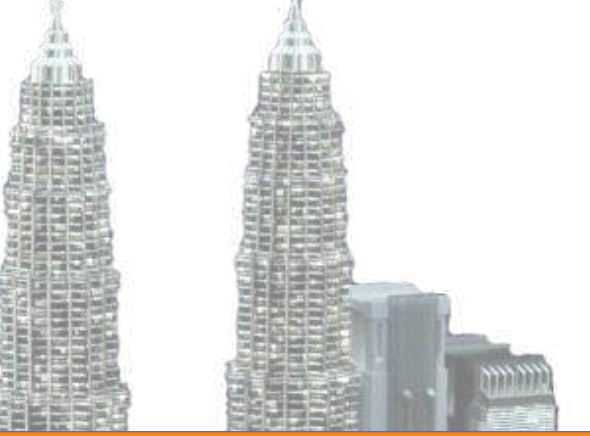

- 1. Please make sure that you're signing into your existing account instead of creating a new account
- 2. The system supports all modern browser except Internet Explorer. Please DO NOT use it as the browser could not support all functions.
- 3. Please navigate to **Application --> Blue Action Button --> Certificate**
- 4. Please navigate to **Application --> View Payment History**

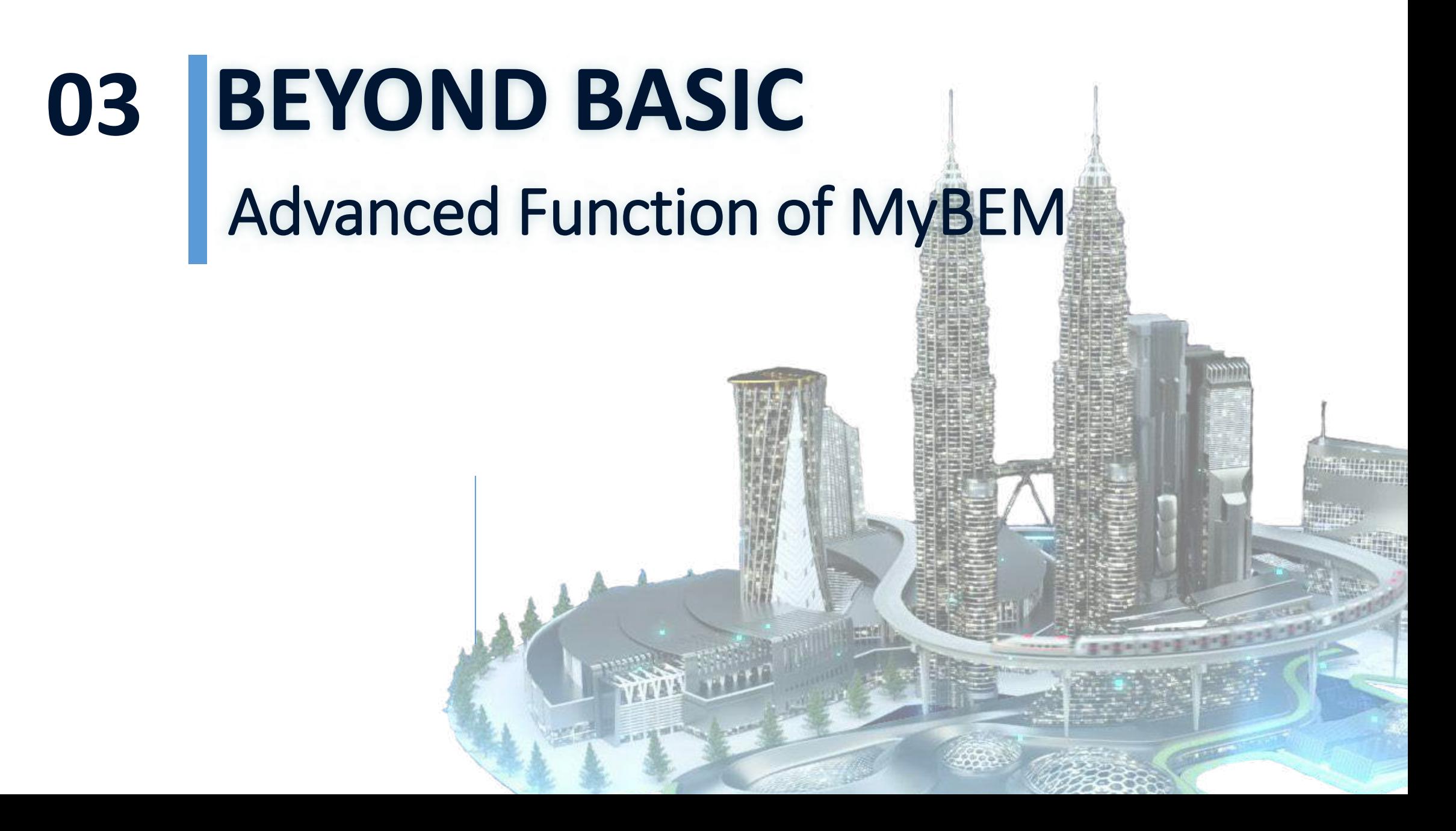

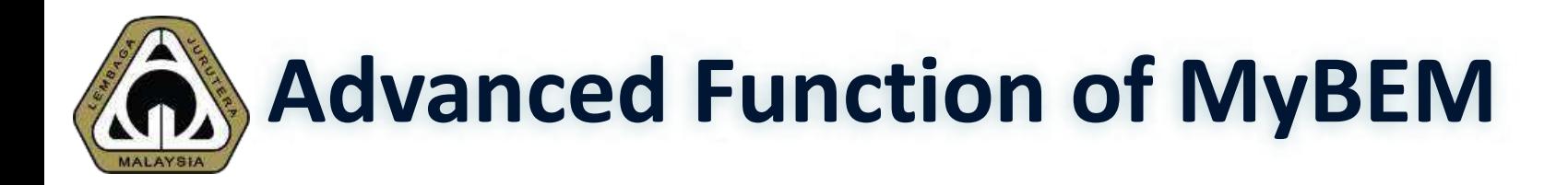

## **4 New Functions:**

- Applying for new application
- Filling up CPD
- Renewing registration
- Self-print certificate and receipt

## **Applying for new application**

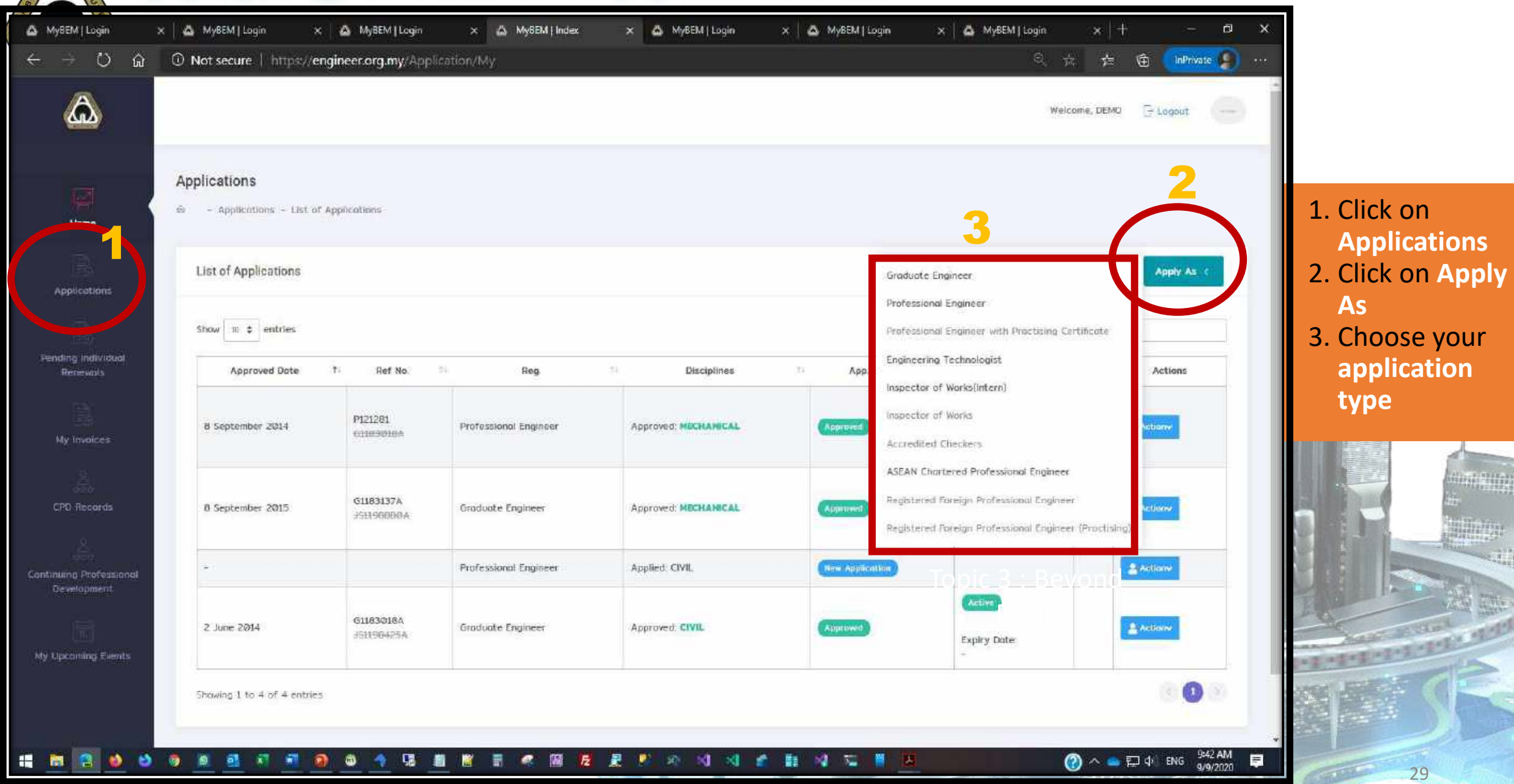

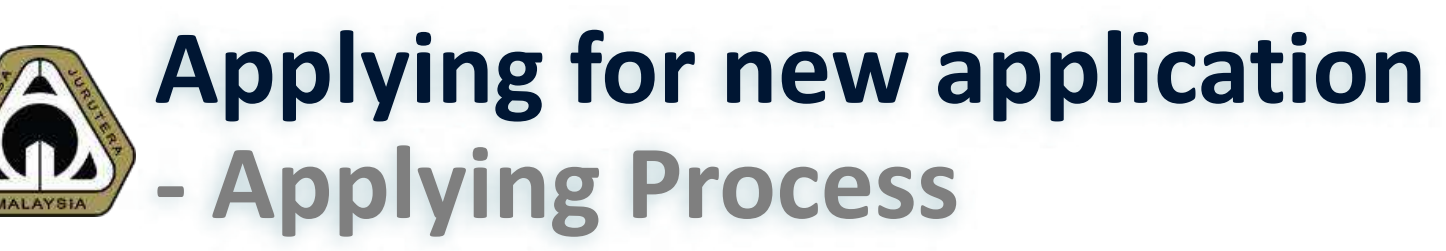

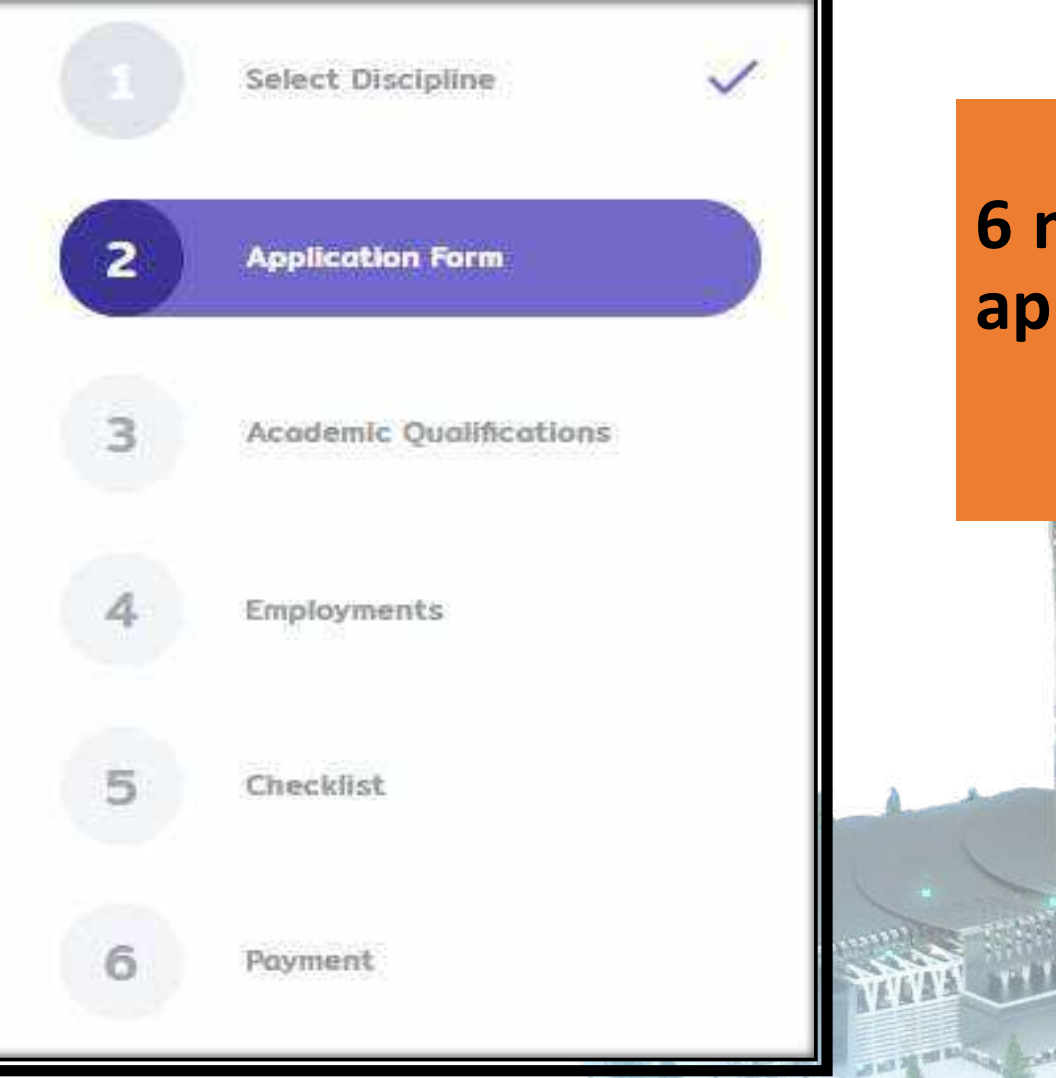

#### **6 main steps to complete the application applying process**

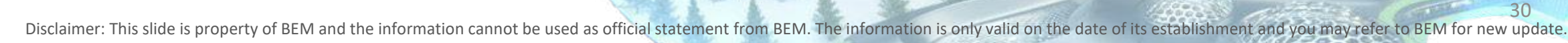

## **Applying for new application - 1/6 Select Discipline**

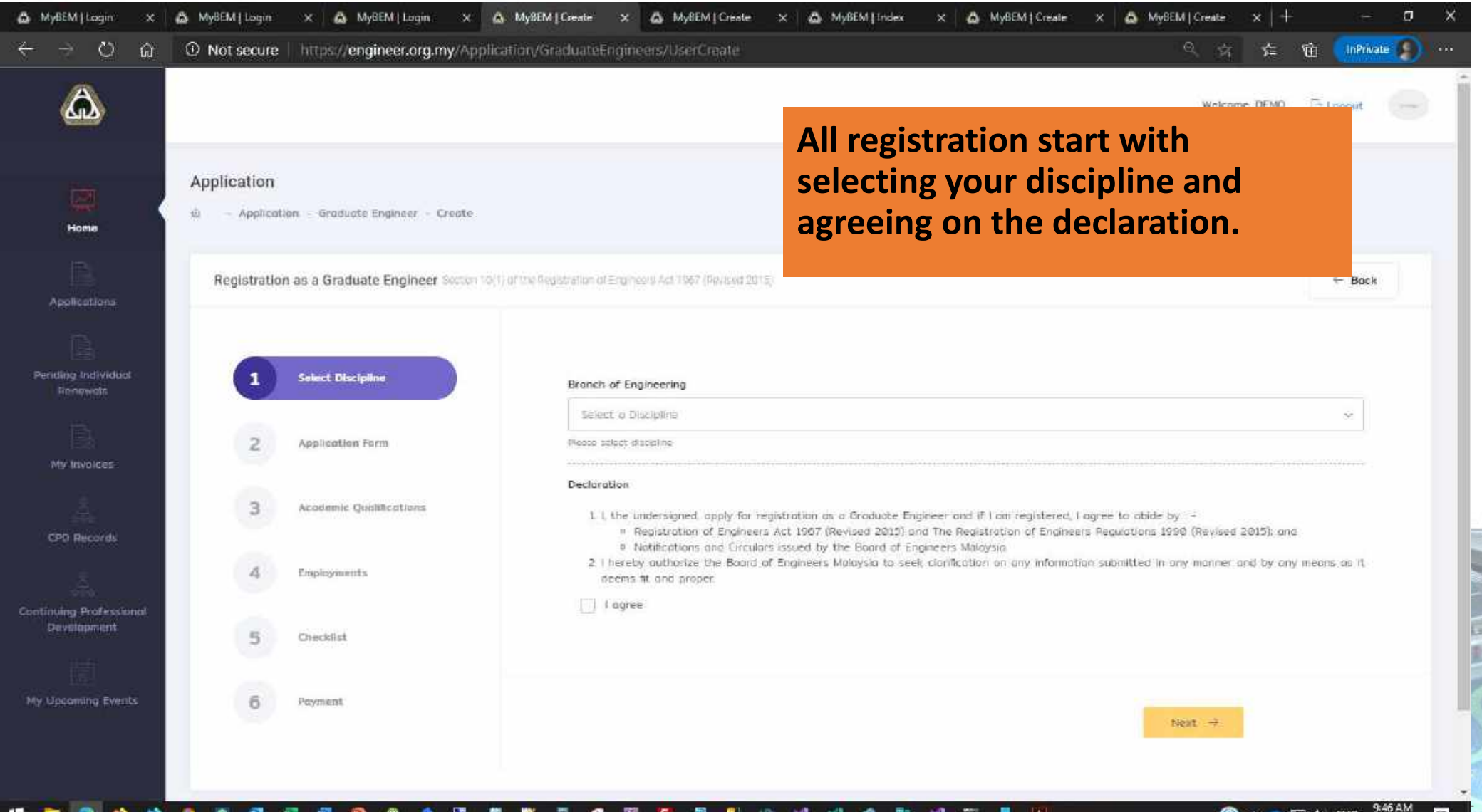

## **Applying for new application - 2/6 Application Form**

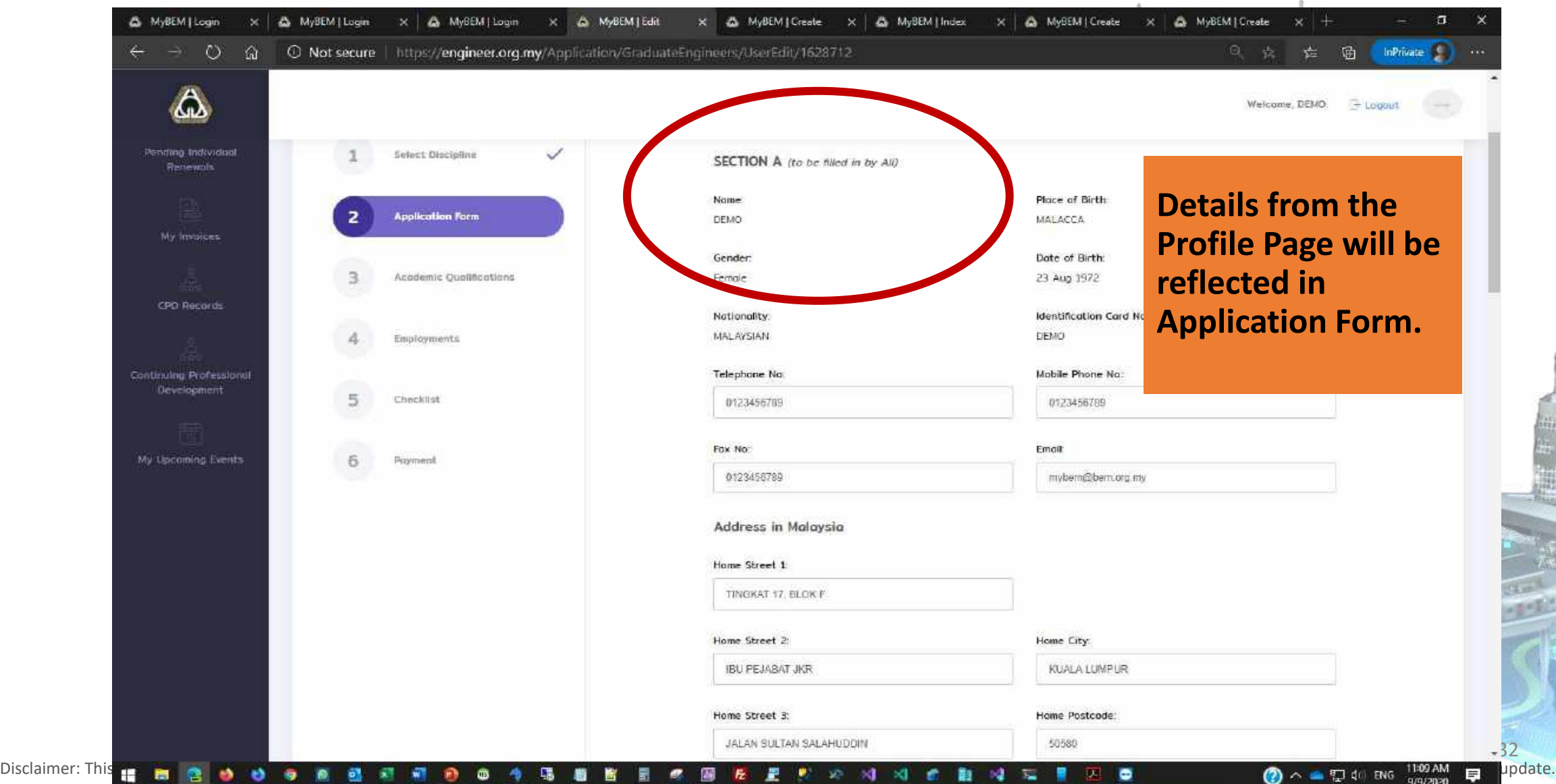

## **Applying for new application - 3/6 Academic Qualification**

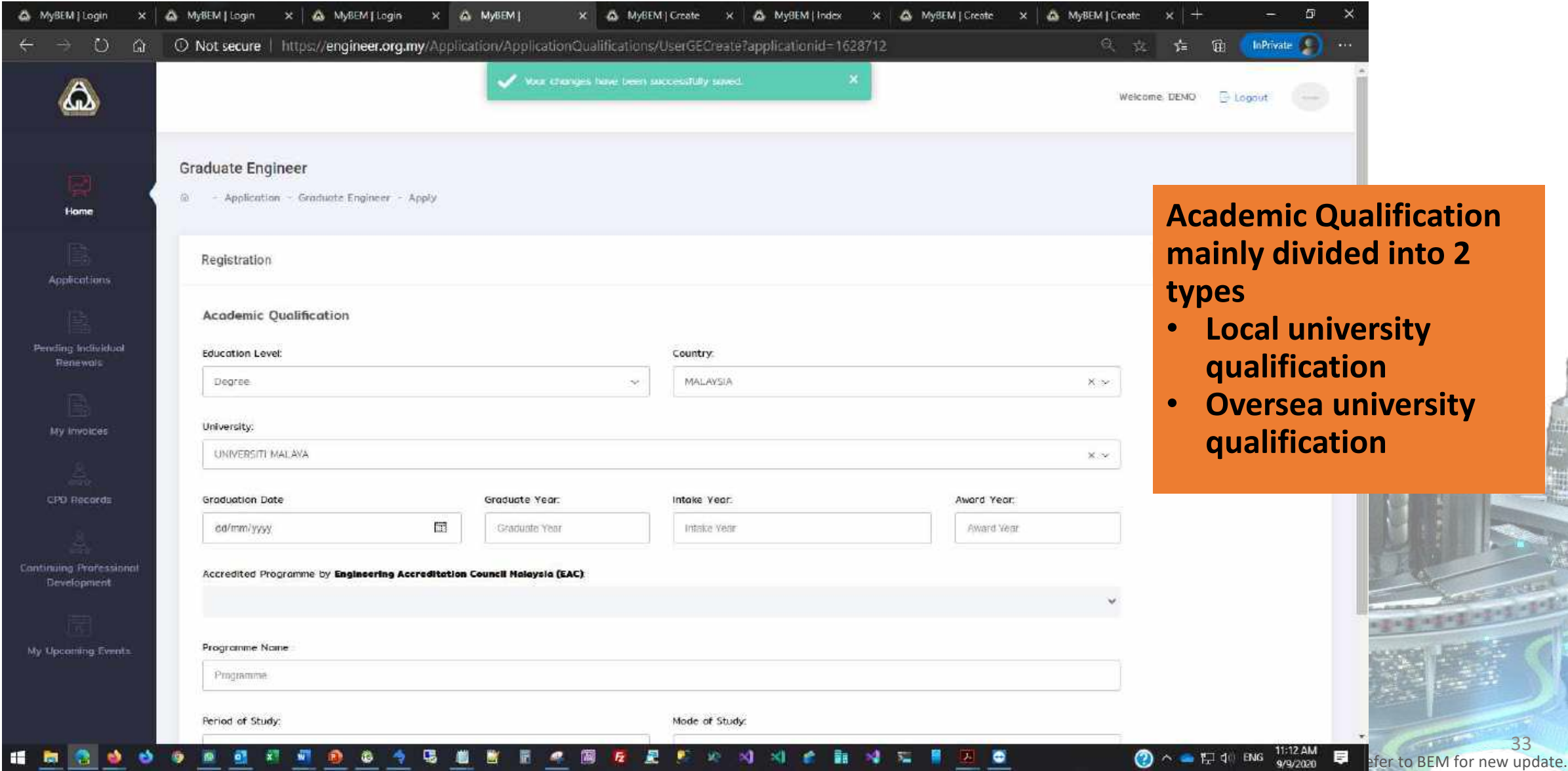

## **Applying for new application - 4/6 Employment**

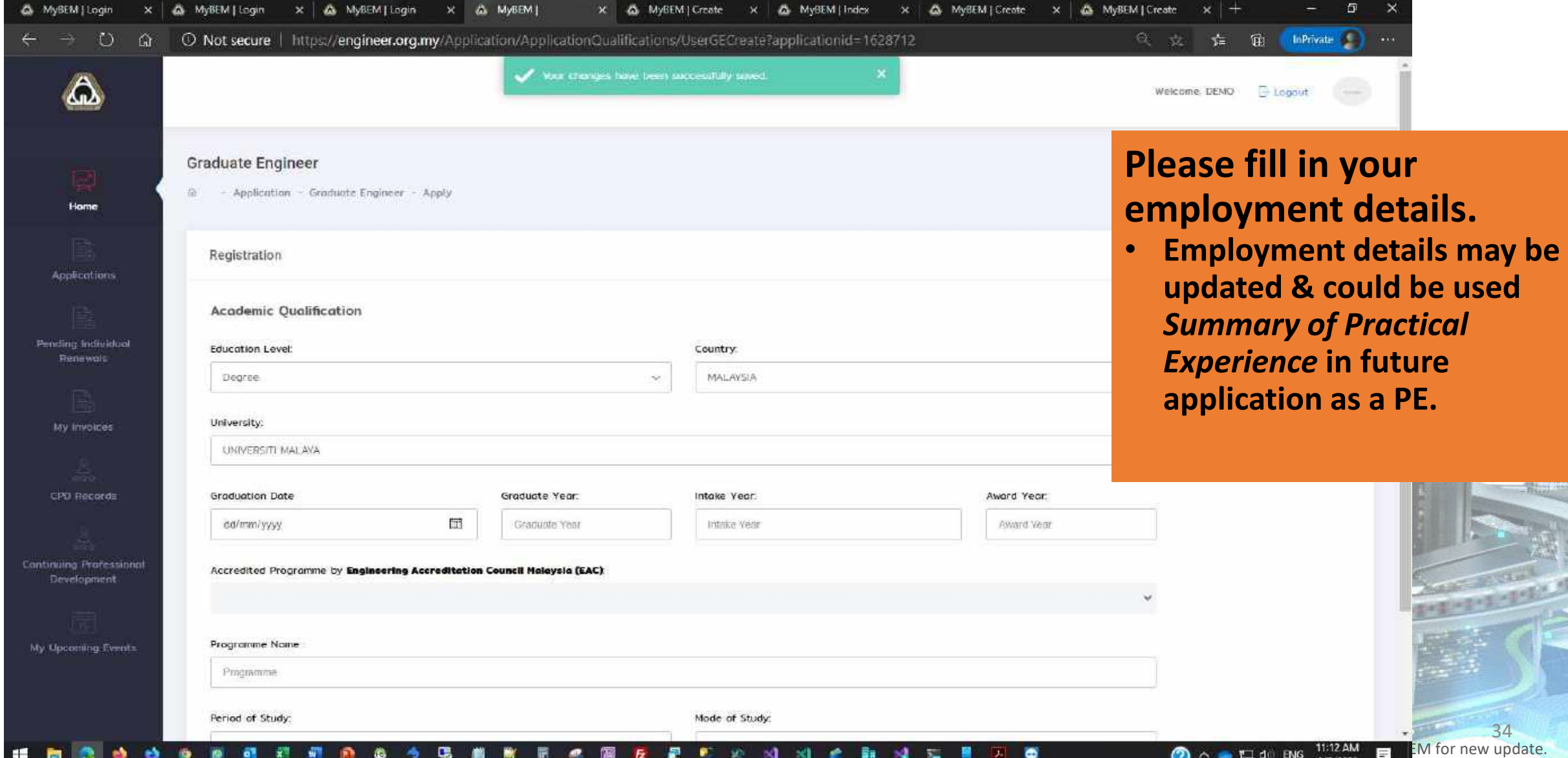

## **Applying for new application - 4/6 Employment**

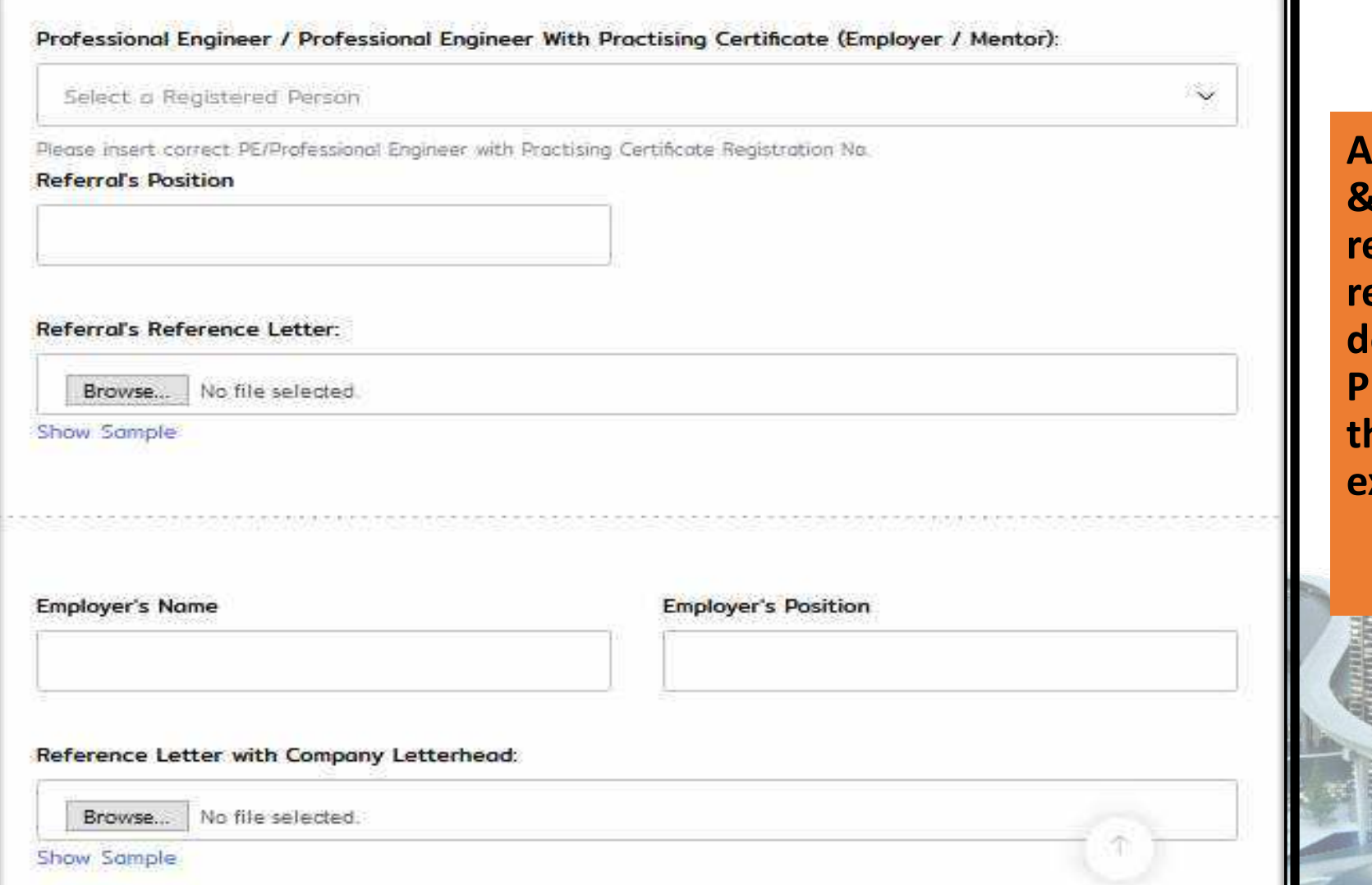

**Application for IOW, PE & PEPC have different ragativement and require applicant to declare an active PE/PEPC to proclaim their working experiences.**

## **Applying for new application - 5/6 Checklist**

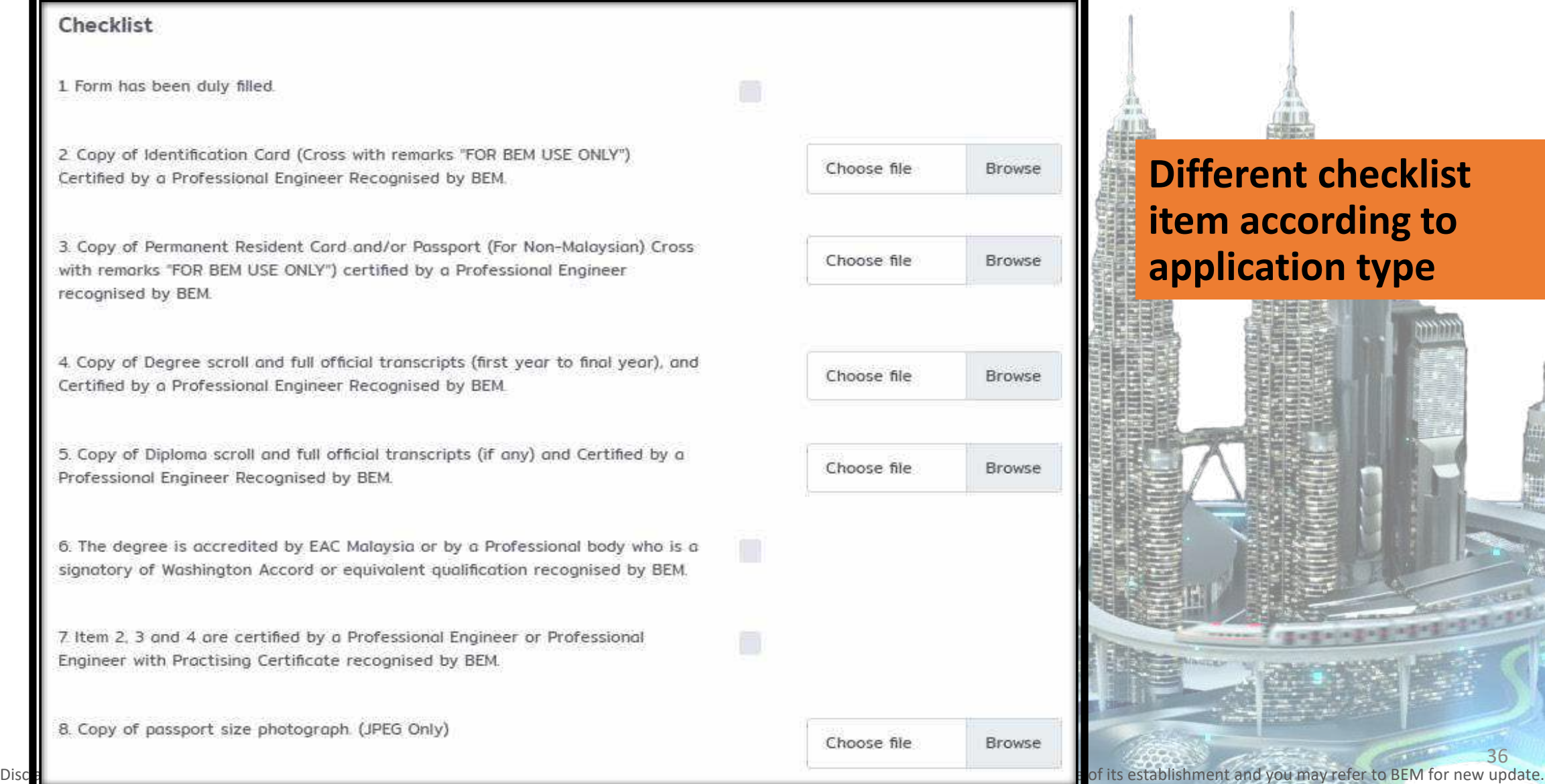

### **Applying for new application - 6/6 Payment**

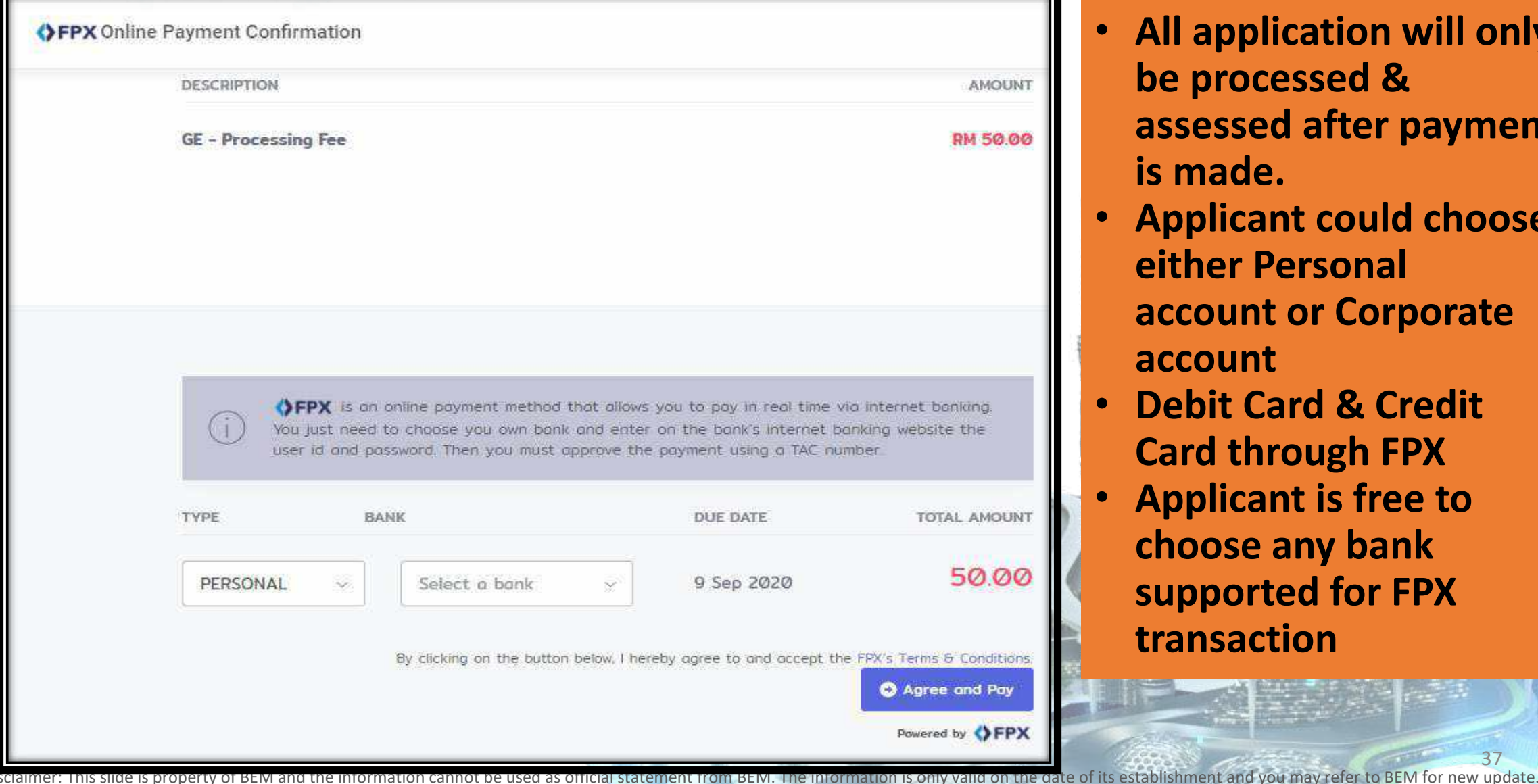

- **All application will only be processed & assessed after payment is made.**
- **Applicant could choose either Personal account or Corporate account**
- **Debit Card & Credit Card through FPX**
- **Applicant is free to choose any bank supported for FPX transaction**

37

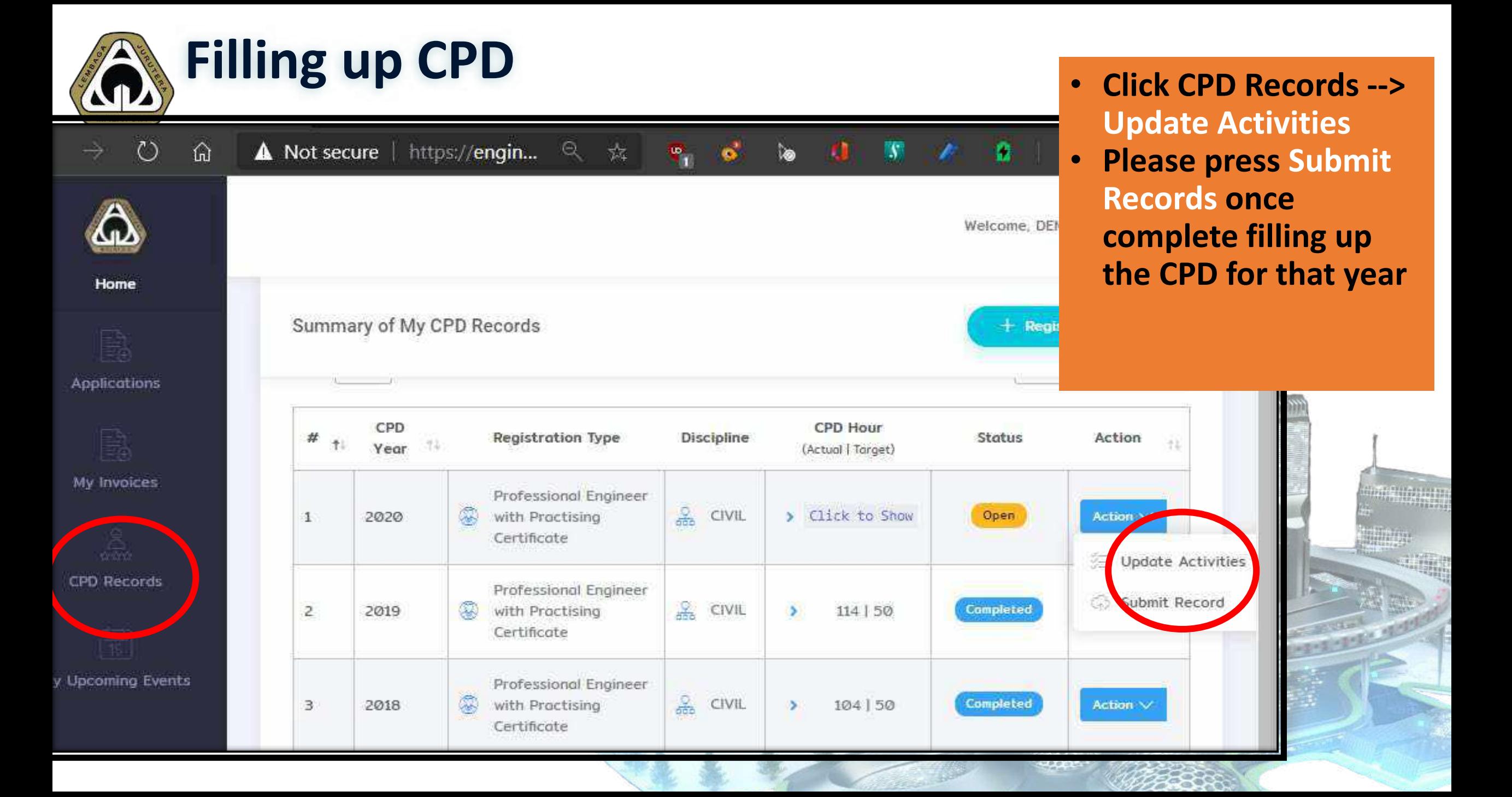

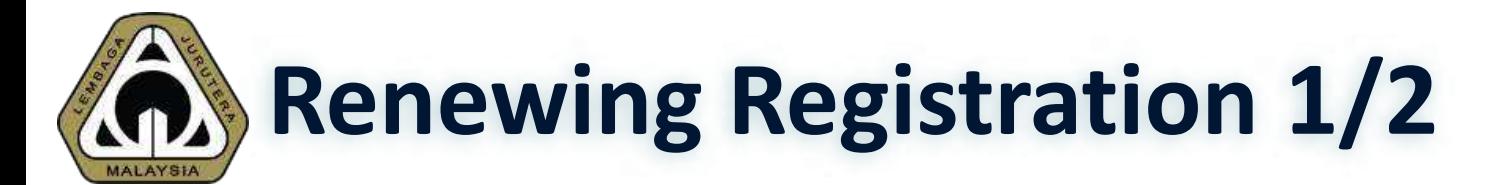

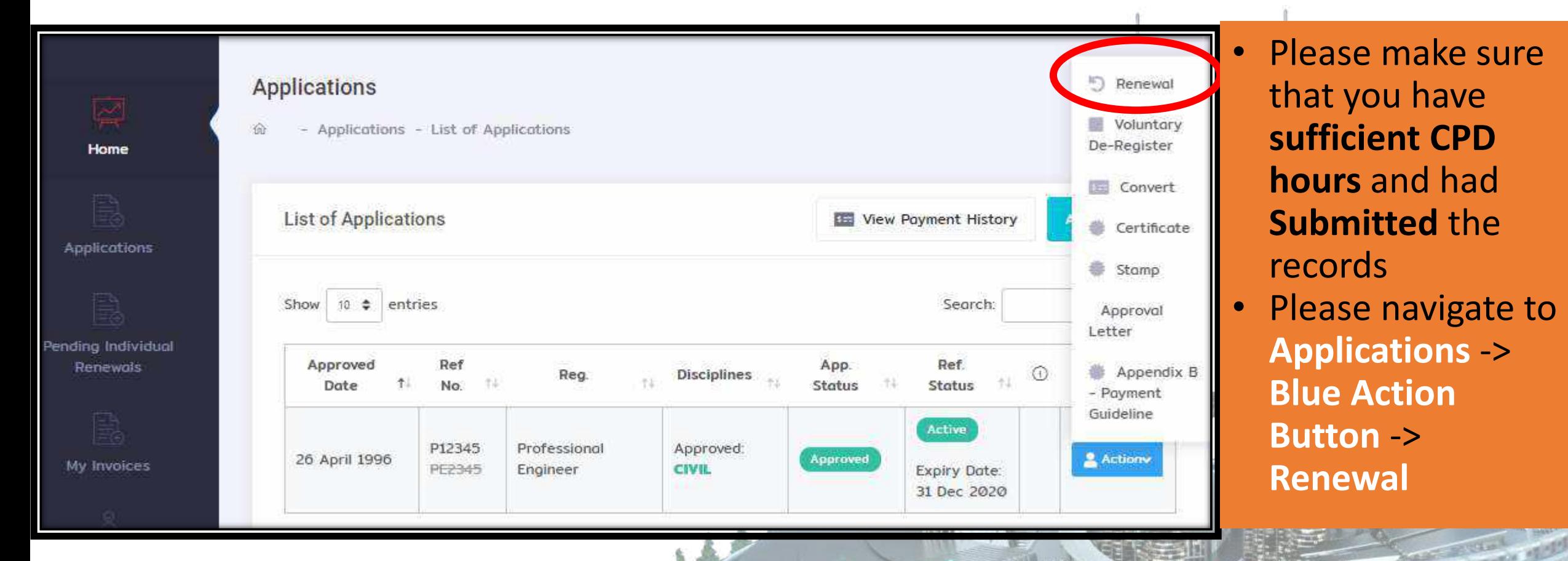

Disclaimer: This slide is property of BEM and the information cannot be used as official statement from BEM. The information is only valid on the date of its establishment and you may refer to BEM for new update. 39

**医米医米(米医米医)** 

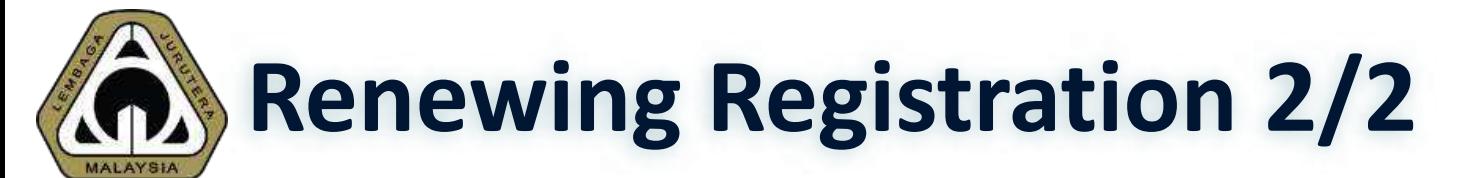

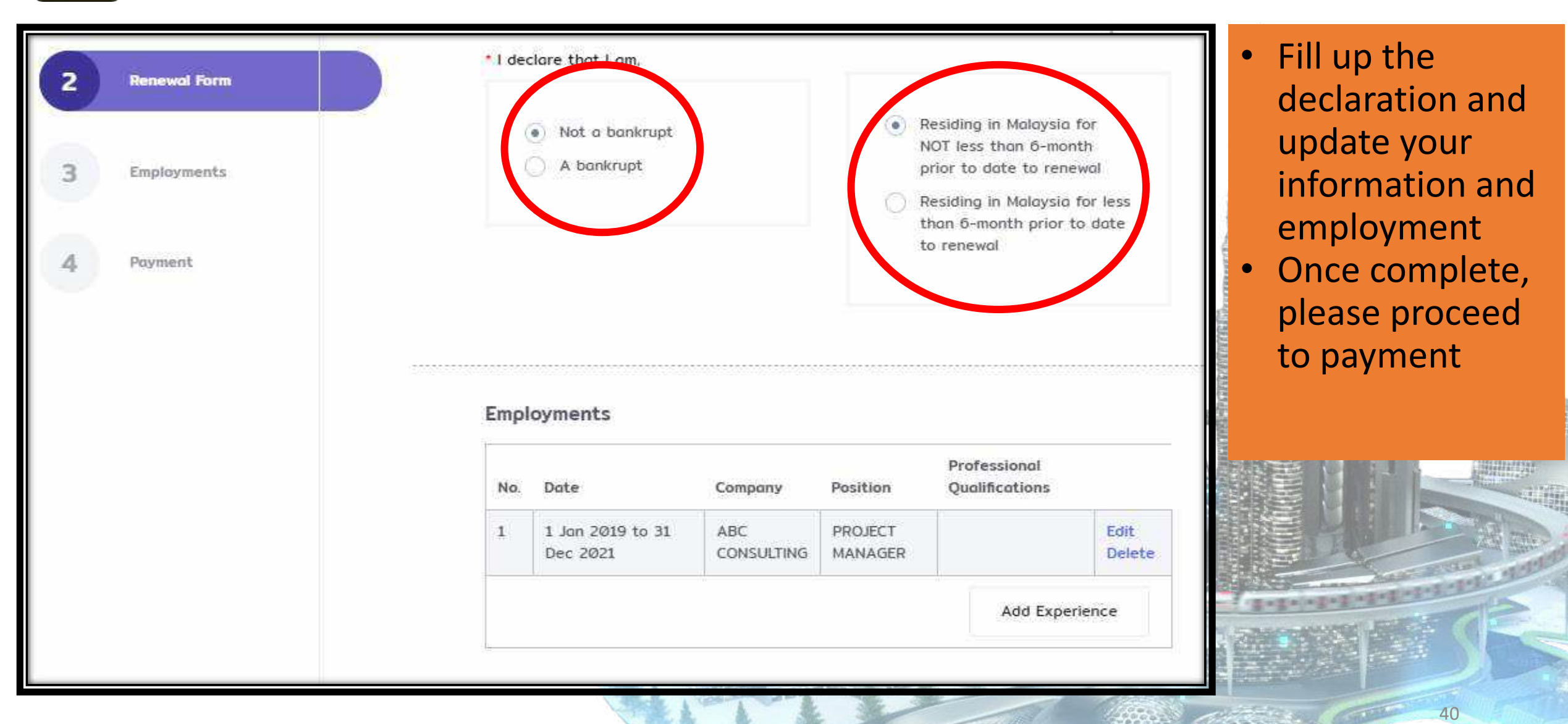

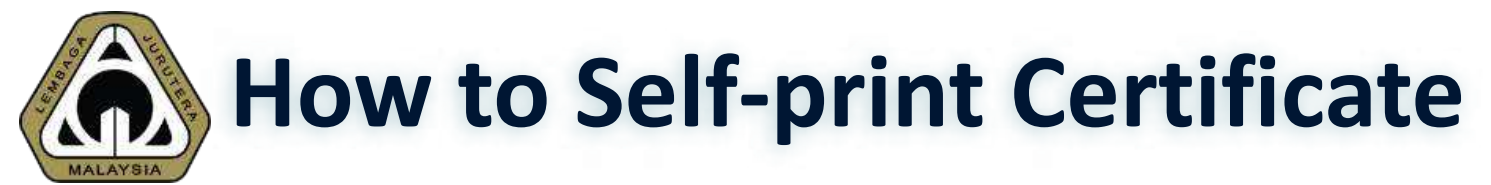

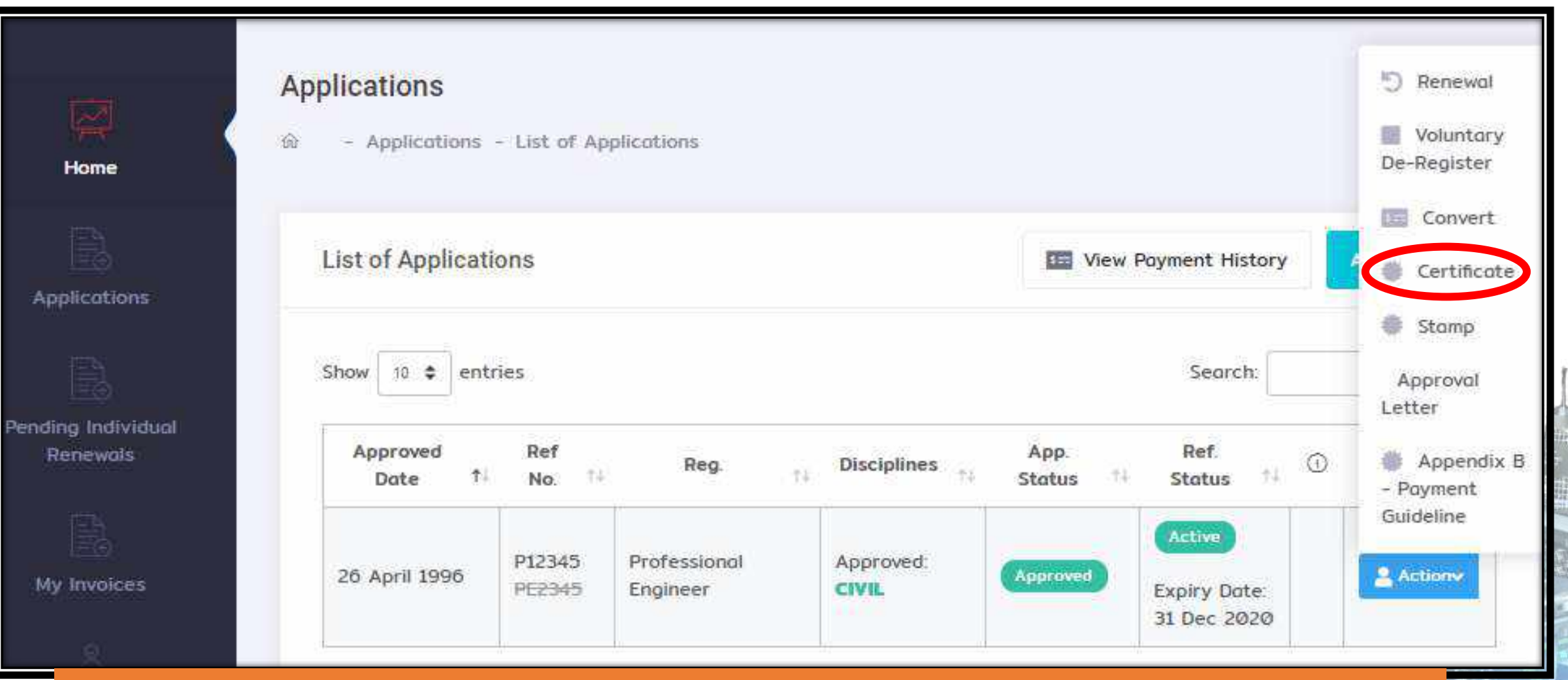

**Alian** 

#### Please navigate to **Applications** --> **Blue Action Button** --> **Certificate**

# **How to Self-print Receipt 1/2**

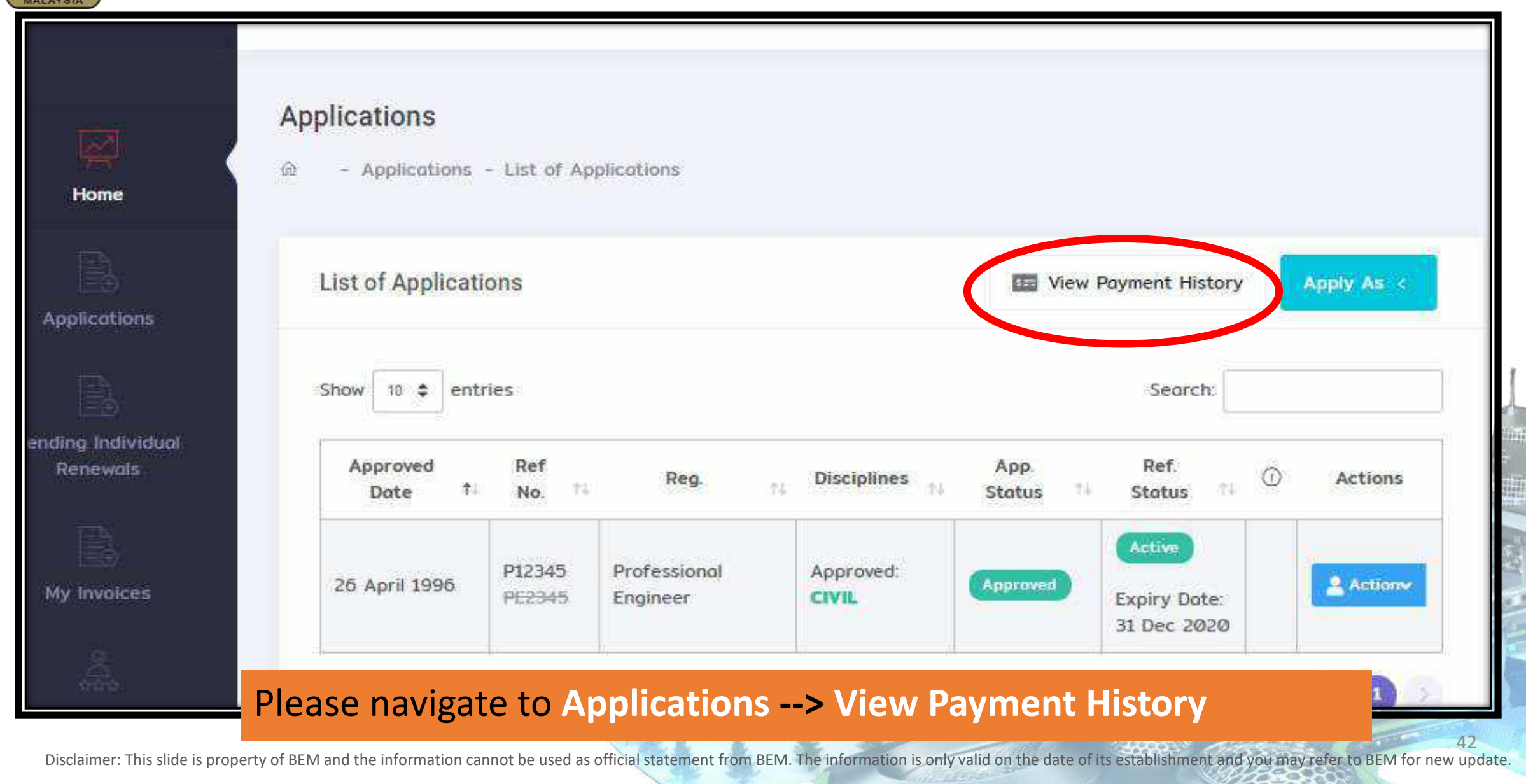

1120101

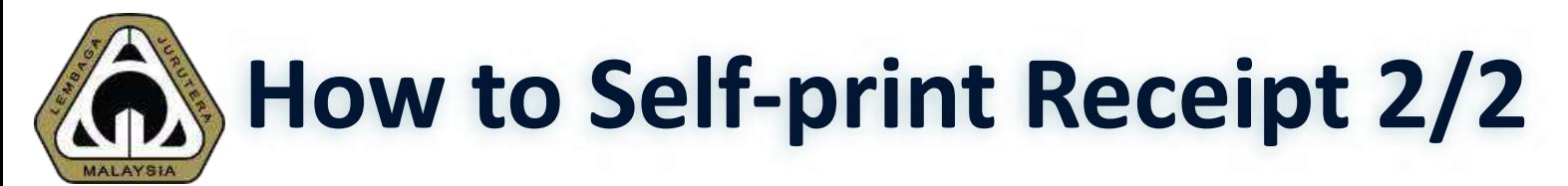

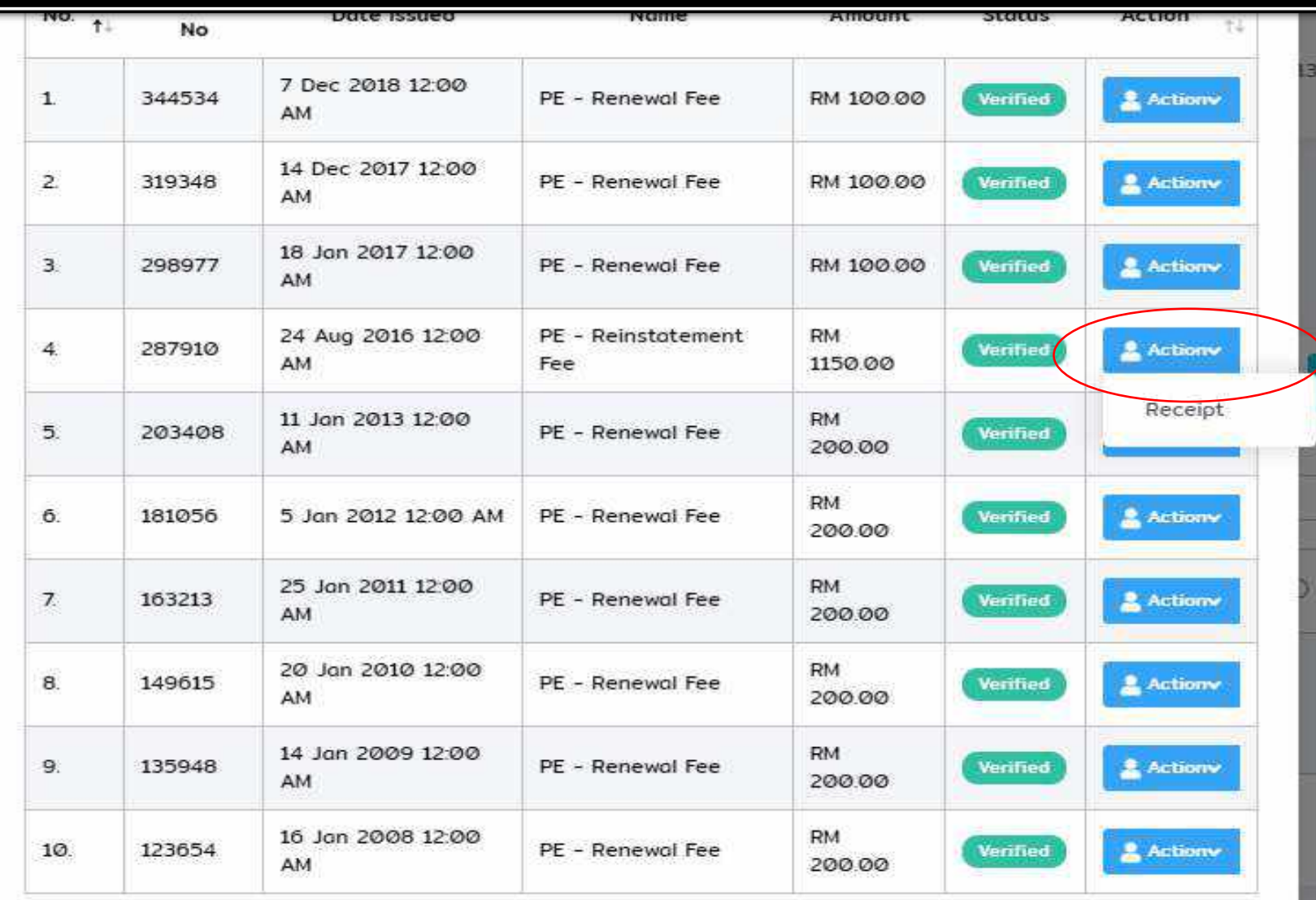

#### **Blue Action button Click Receipt.** The system will generate a PDF to be downloaded

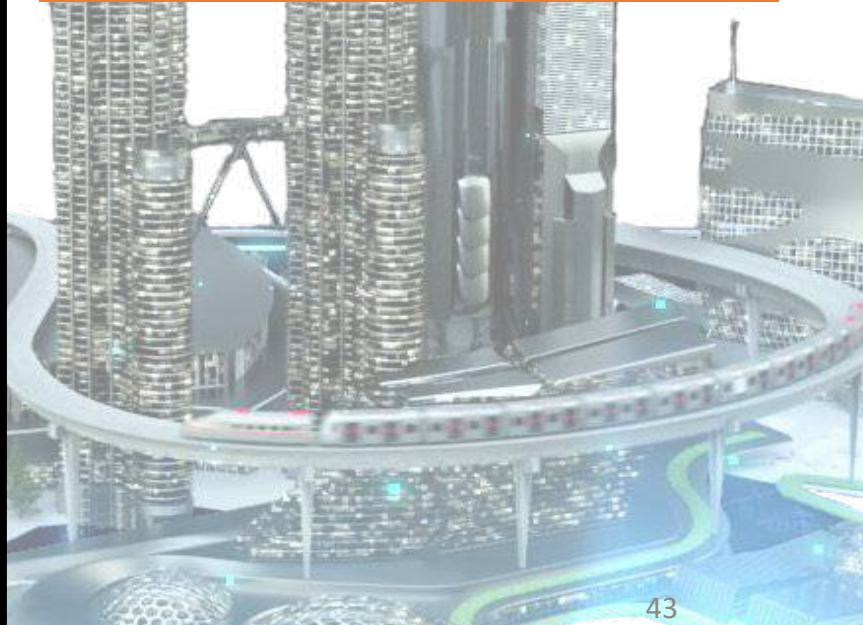

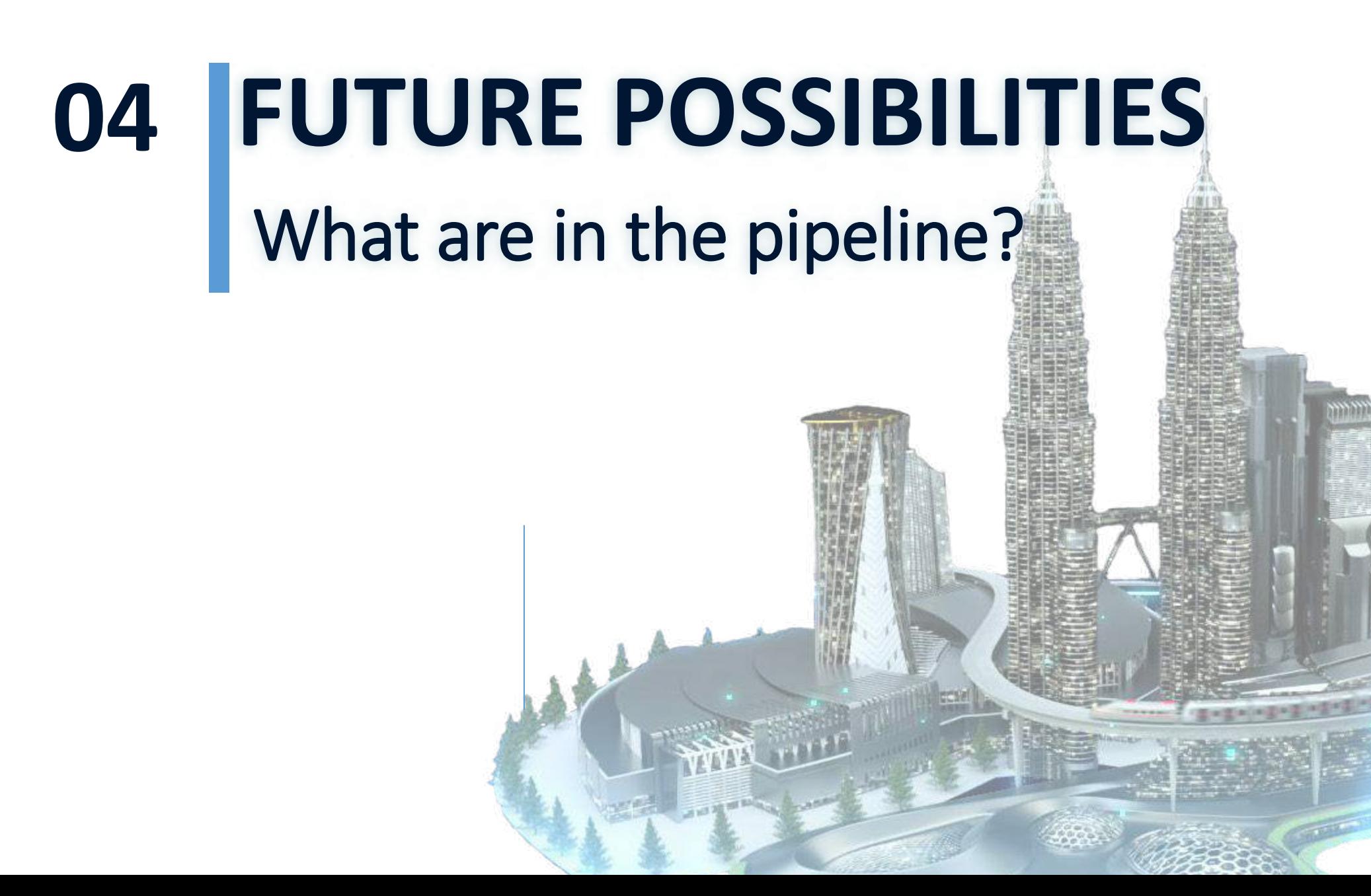

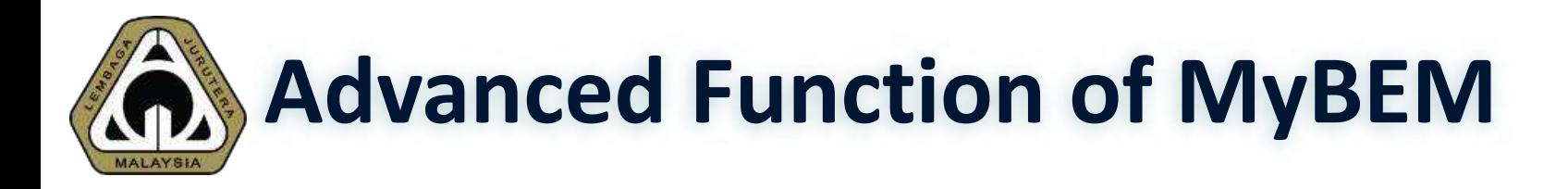

## **7 New Modules:**

- Examination System
- ACPE / RFPE Online Registration System
- CCC Online Submission System
- Complaint Management System
- Customer Service Management System
- Event Management System
- Magazine Management System

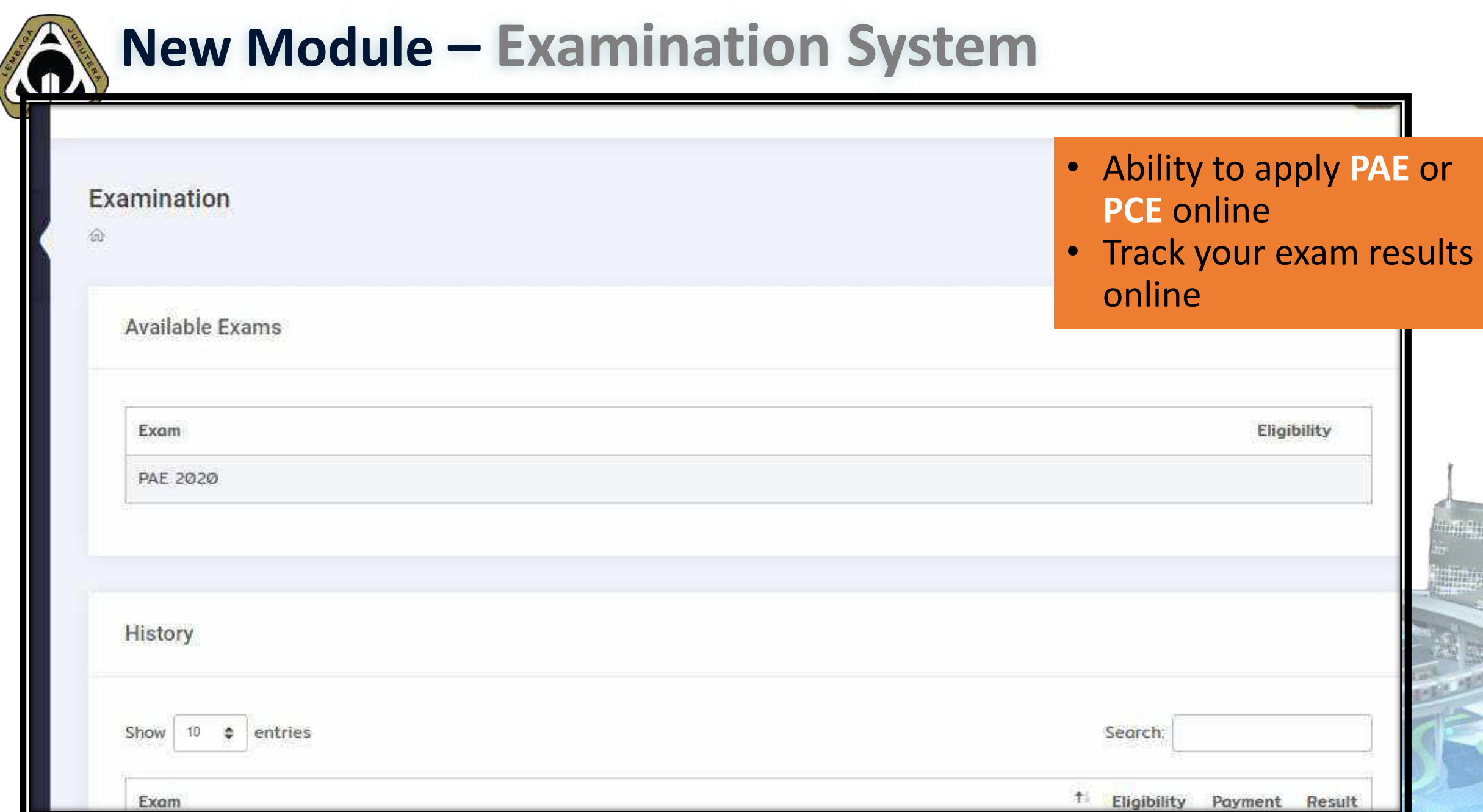

理

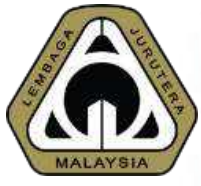

## **New Module – ASEAN Chartered Professional Enginee (ACPE) Online Registration**

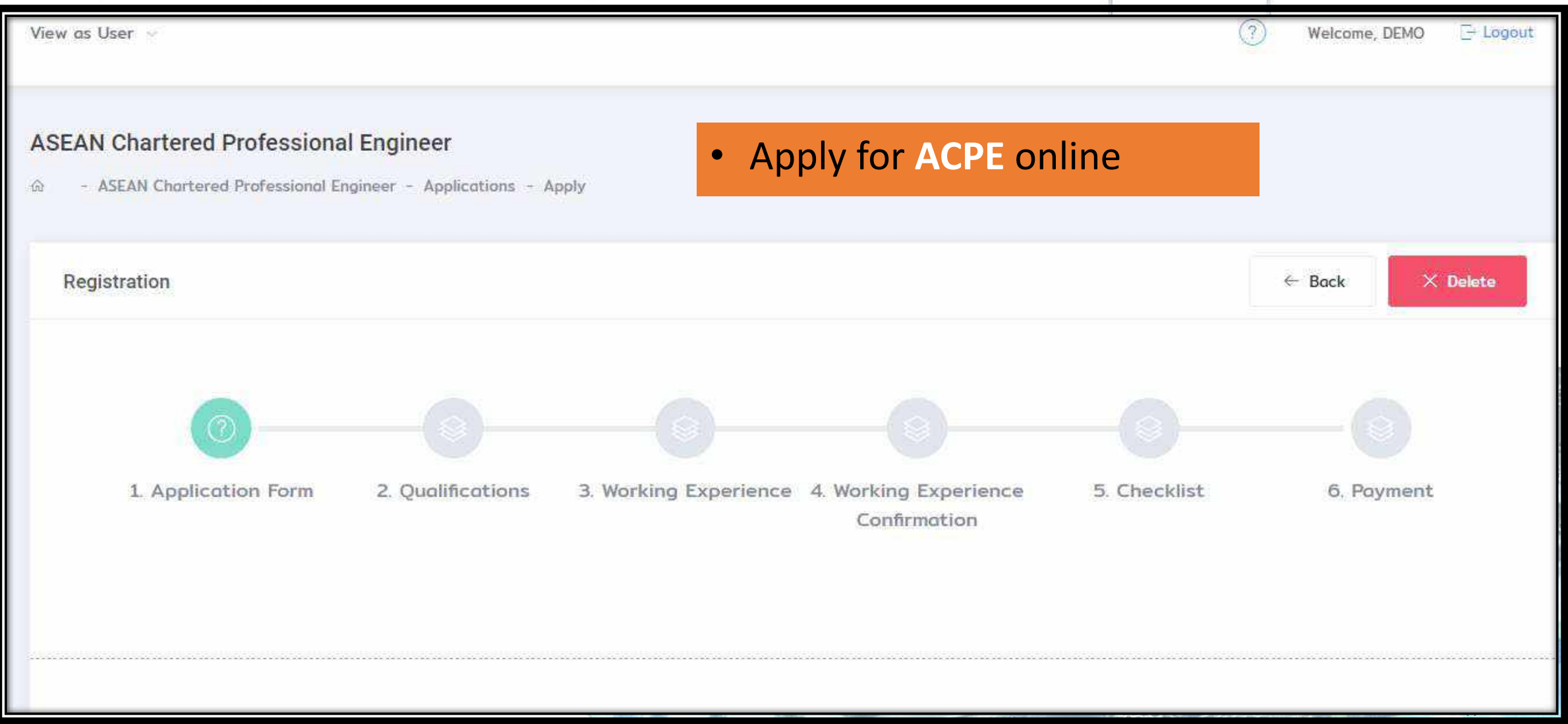

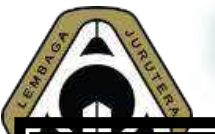

### **New Module – CCC Online**

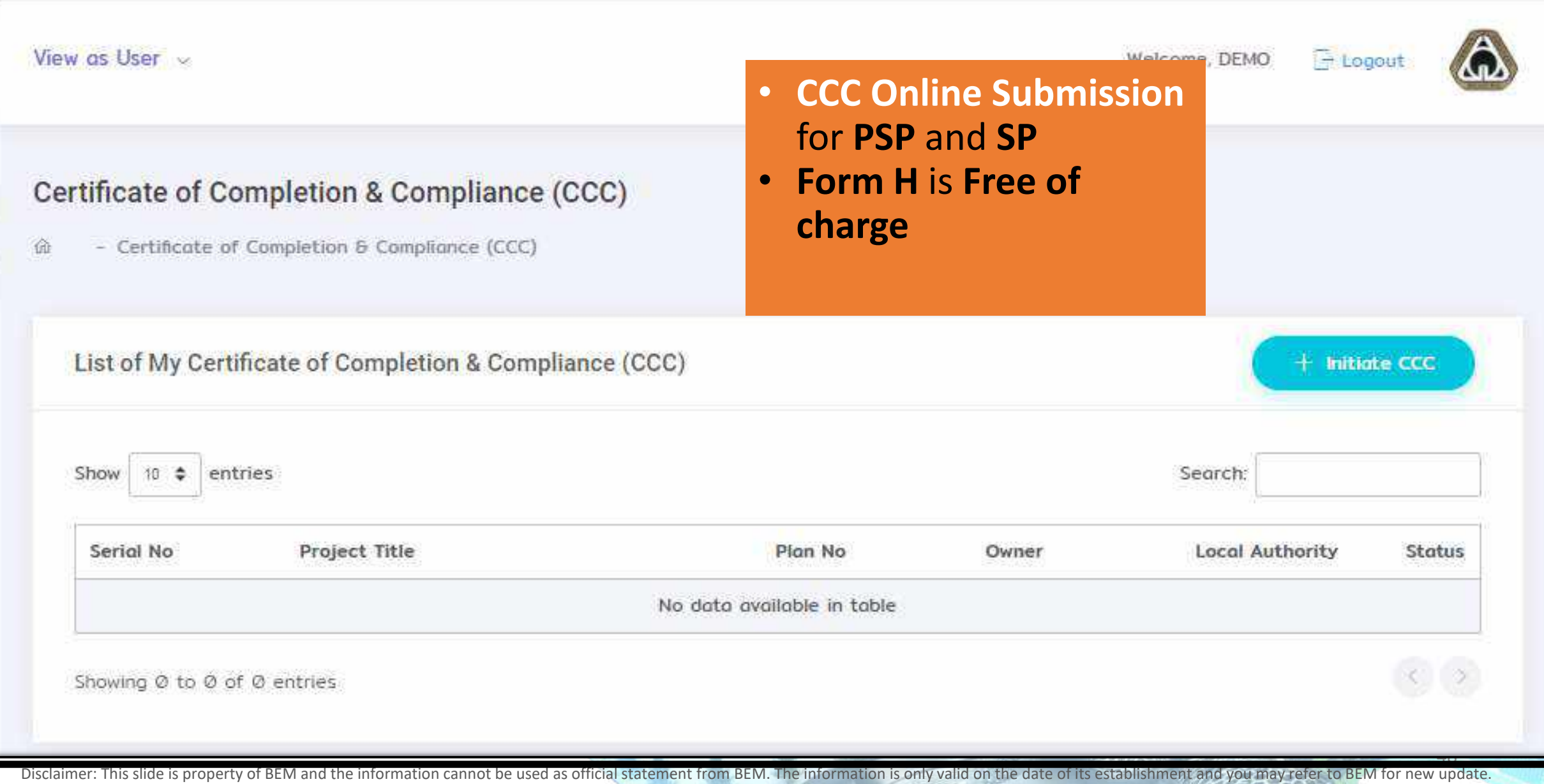

**ALLANDRO** 

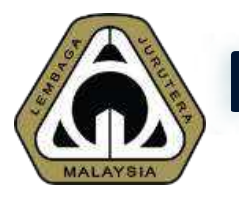

## **New Module – Complaint Management System**

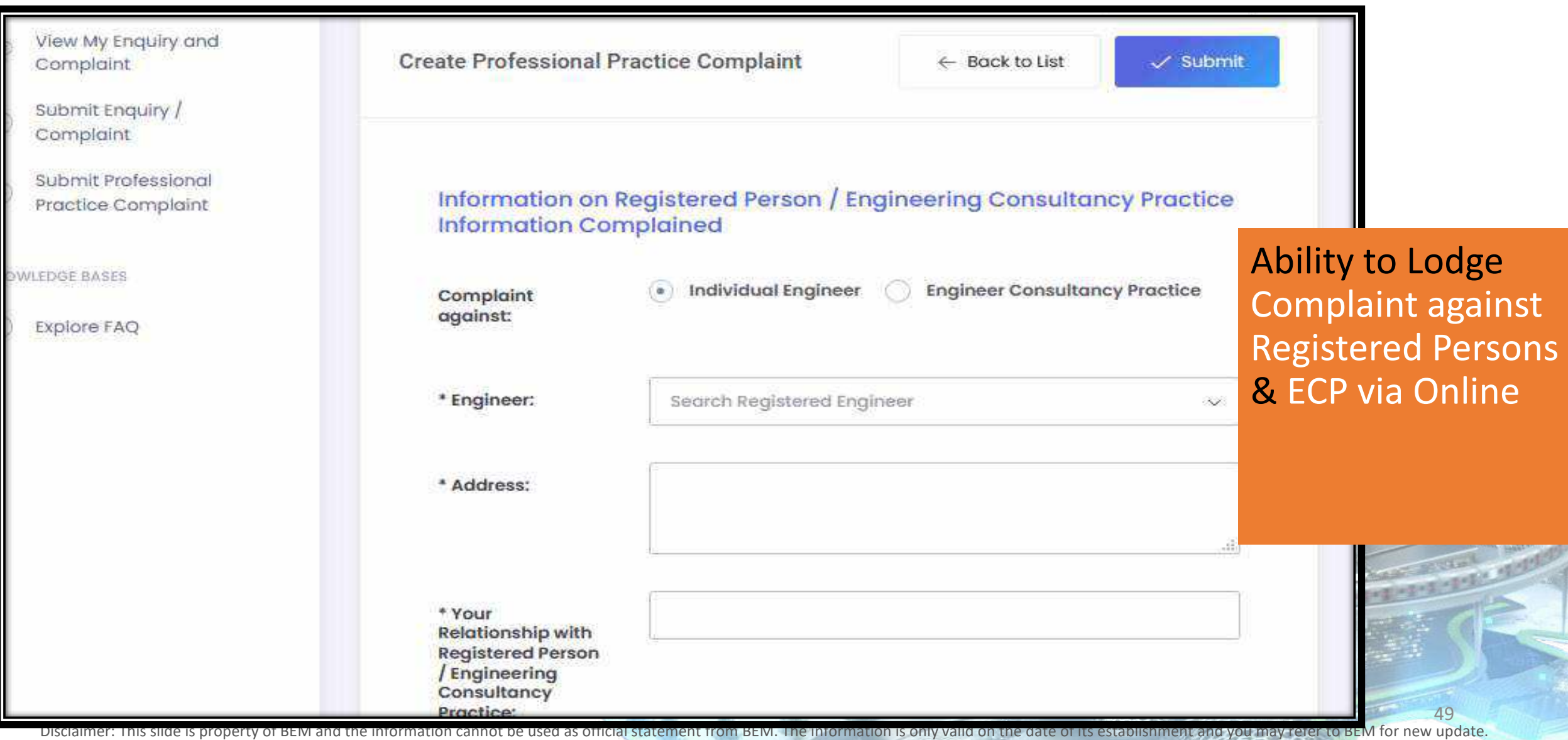

![](_page_49_Picture_0.jpeg)

![](_page_49_Picture_46.jpeg)

Disclaimer: This slide is property of BEM and the information cannot be original statement from BEM and BEM for and BEM for new update. The formulation of the data of the data of the datable mention and y refer to BEM for

50

### **New Module – Event Management System**

![](_page_50_Picture_71.jpeg)

• Ability to **check latest event**  *(courses, training, seminar)*  via **BEM Event Calendar**.

- Online application.
- **QR Code** attendance feature.
- **CPD Hours** will be **autorecorded** in each individual CPD record/account.
- **Self-print certificate of attendance**.

# **New Module – The Ingenieur Magazine System**

![](_page_51_Picture_41.jpeg)

Disclaimer: This slide is property of BEM and the information cannot be used as official statement from BEM. The information is only valid on the date of its establishment and you may refer to BEM for new update.

52

![](_page_52_Picture_0.jpeg)

![](_page_53_Picture_0.jpeg)

*Committed To Engineering Excellence*

#### **BOARD OF ENGINEERS MALAYSIA**

**Tingkat 11 & 17, Blok F Ibu Pejabat JKR Jalan Sultan Salahuddin, 50580 Kuala Lumpur**

**[http://www.bem.org.my](http://www.bem.org.my/)**

**[enquiry@bem.org.my](mailto:enquiry@bem.org.my) or [complaint@bem.org.my.](mailto:complaint@bem.org.my) Tel: 03-26912090; 03-26107095/96 Fax: 03-26925017**